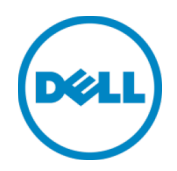

# VMware ESXi 에 Dell™ DR2000v 배포

Dell Engineering 2014 년 7 월

<span id="page-1-0"></span>개정

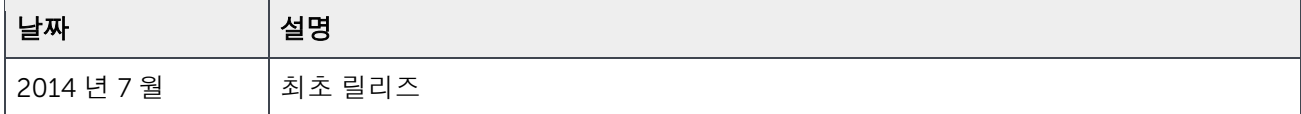

#### 본 기술 문서는 정보 제공을 목적으로 제공되며, 오타 및 기술적으로 부정확한 내용을 포함할 수도 있습니다. 내용은 그 어떠한 종류의 명시적 또는 묵시적 보장 없이 있는 그대로 제공됩니다.

© 2014 Dell Inc. 저작권 본사 소유. Dell Inc.의 명시적 서면 승인 없이는 어떠한 방식으로든 본 자료를 무단 복제하는 행위를 엄격히 금지합니다. 자세한 내용은 Dell 에 문의하십시오.

본 문서에 설명된 DELL 제품에 적용되는 제품 보증은 [http://www.dell.com/learn/us/en/19/terms-of-sale-commercial](http://www.dell.com/learn/us/en/19/terms-of-sale-commercial-and-public-sector)[and-public-sector](http://www.dell.com/learn/us/en/19/terms-of-sale-commercial-and-public-sector)에서 볼 수 있습니다. 본 문서에서 논의되는 네트워크 참조 아키텍처는 배포 조건, 네트워크 부하 등에 따라 달라질 수 있습니다. 독자의 편의를 위해 참조 아키텍처에 타사 제품이 포함될 수 있습니다. 그와 같은 타사 제품이 포함되어 있다고 해도 Dell이 반드시 그러한 제품을 추천하는 것은 아닙니다. 자세한 내용은 Dell 담당자에게 문의하십시오. 본 설명서에 사용된 상표:

Dell™, the Dell logo, Dell Boomi™, Dell Precision™, OptiPlex™, Latitude™, PowerEdge™, PowerVault™, PowerConnect™, OpenManage™, EqualLogic™, Compellent™, KACE™, FlexAddress™, Force10™ 및 Vostro™는 Dell Inc.의 상표입니다. 다른 Dell 상표도 본 문서에 사용될 수 있습니다. Cisco Nexus®, Cisco MDS®, Cisco NX-0S® 및 기타 Cisco Catalyst®는 Cisco 시스템 Inc.의 등록 상표입니다. EMC VNX®, EMC Unisphere®는 EMC Corporation 의 등록 상표입니다. Intel®, Pentium®, Xeon®, Core® 및 Celeron®은 미국 및 기타 국가에서 Intel Corporation 의 등록 상표입니다. AMD®는 등록 상표이며 AMD Opteron™, AMD Phenom™ 및 AMD Sempron™은 Advanced Micro Devices, Inc.의 상표입니다. Microsoft®, Windows®, Windows Server®, Internet Explorer®, MS-DOS®, Windows Vista® 및 Active Directory®는 미국 및 기타 국가에서 Microsoft Corporation 의 상표 또는 등록 상표입니다. Red Hat® 및 Red Hat® Enterprise Linux®는 미국 및/또는 기타 국가에서 Red Hat, Inc.의 등록 상표입니다. Novell® 및 SUSE®는 미국 및 기타 국가에서 Novell Inc.의 등록 상표입니다. Oracle®은 Oracle Corporation 및/또는 계열사의 등록 상표입니다. Citrix®, Xen®, XenServer® 및 XenMotion®은 미국 및/또는 기타 국가에서 Citrix Systems, Inc.의 등록 상표 또는 상표입니다. VMware®, Virtual SMP®, vMotion®, vCenter®, vSphere® 및 ESXi®는 미국 또는 기타 국가에서 VMWare, Inc.의 등록 상표 또는 상표입니다. IBM®은 International Business Machines Corporation 의 등록 상표입니다. Broadcom® 및 NetXtreme®은 Broadcom Corporation 의 등록 상표입니다. Qlogic 은 QLogic Corporation 의 등록 상표입니다. 상표 및/또는 이름 또는 제품의 소유권을 주장하는 기업을 참조하기 위해 본 문서에 다른 상표 및 상호가 사용될 수 있으며 해당 상표 및 상호는 해당 소유자의 재산입니다. Dell 은 다른 상표 및 상표명에 대한 권리가 없습니다.

## 차례

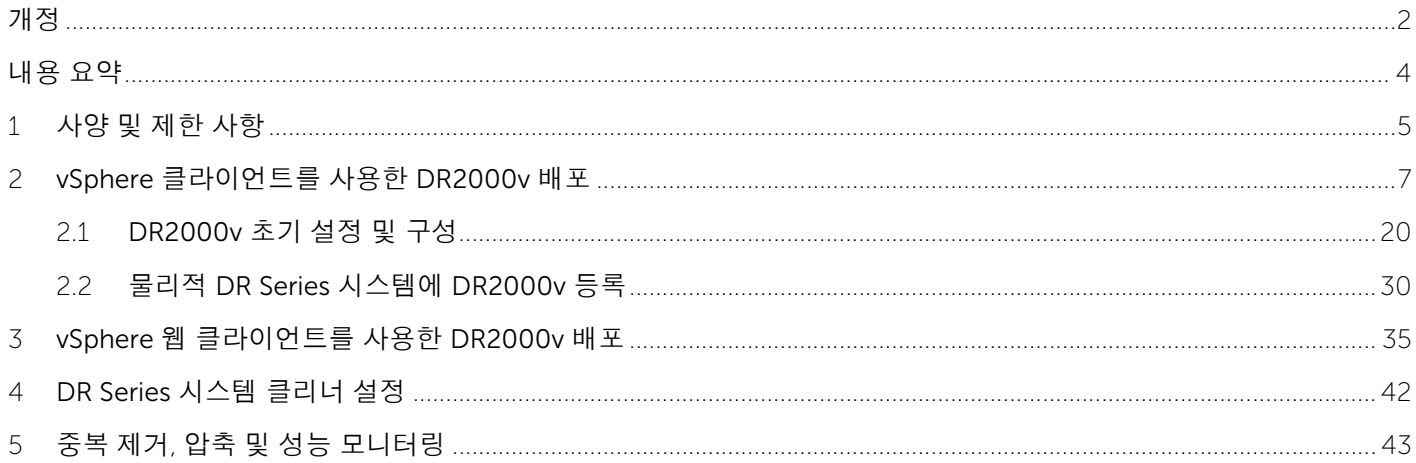

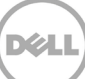

### <span id="page-3-0"></span>내용 요약

본 문서는 가상 DR Series 시스템인 Dell DR2000v를 VMware ESXi에 배포하는 방법에 대한 정보를 제공합니다. 빠른 참조 안내서이며 DR Series 시스템 배포의 모든 모범 사례가 포함되는 것은 아닙니다. 데이터 관리 응용 프로그램 모범 사례 백서에 대한 DR Series 문서는

http://www.dell.com/support/home/us/en/04/product-support/product/powervault-dr2000v 에서 볼 수 있습니다.

참고: 본 문서에 사용된 DR Series 시스템 및 그래픽 스크린샷은 사용 중인 DR Series 시스템의 버전에 따라 약간 달라질 수 있습니다.

## <span id="page-4-0"></span>1 사양 및 제한 사항

다음 목록은 VMware ESXi 용 Dell DR2000v 의 구체적인 제한 사항 및 요구 사항에 대해 설명합니다.

지원되는 ESXi 버전, 가상 인프라 및 메모리 요구 사항에 대한 자세한 내용과 기타 정보는 *Dell DR Series*  시스템 상호 운용성 안내서를 참조하십시오.

- DR2000v 시스템은 글로벌 뷰 관리 단위이며 등록된 물리적 DR Series 시스템에서 관리됩니다.
- DR2000v MTU 설정을 변경하면 안 됩니다. 단, 시스템 기본 설정 1500 을 그대로 유지해야 합니다.
- DR GUI 사용 메뉴에는 DR2000v 와 관련된 통계만 표시합니다. 기본 호스팅 Hyper-V 플랫폼 정보는 이 메뉴를 통해 사용할 수 없습니다.
- DR 경고 및 이벤트는 DR2000v 에만 적용됩니다. 기본 호스팅 Hyper-V 플랫폼 경고/이벤트는 처리되지 않습니다.
- 하드웨어 상태는 호스팅 플랫폼을 통해 관리되기 때문에 DR2000v 에 표시되지 않습니다.
- DR2000v 시스템은 다른 DR2000v 의 복제 대상으로 사용할 수 없지만 물리적 DR Series 시스템의 복제 대상이 될 수 있습니다.
- 백업/복원 성능은 기본 하드웨어의 성능에 따라 달라집니다.

#### 라이센스

- DR2000v 시스템은 평가판 라이센스를 설치하거나 인증할 물리적 DR Series 시스템에 영구 라이센스를 설치해야 합니다.
- DR2000v 가 등록되는 물리적 DR Series 시스템은 DR2000v 의 라이센스 서버로 DR Series 소프트웨어 버전 3.1 이상을 사용해야 합니다.

#### CLI 명령

• *DR Series* 명령행 참조 안내서에 설명된 Virtual Machine CLI 명령 외에도 DR2000v 에서만 실행할 수 있는 추가 명령이 세 가지가 있습니다. 이러한 명령 및 사용은 다음과 같이 나열됩니다.

**virtual\_machine --update [--host <ip address | hostname>]**

```
 [--name <admin name>]
[--email <e-mail address (e.g., name@company.com)>]
 [--company <text>]
```

```
 [--comments <text>]
```
#### **virtual\_machine --register --host <ip address | hostname>**

```
[--name <admin name>]
[--email <e-mail address (e.g., name@company.com)>]
[--company <text>]
[--comments <text>]
```
**virtual\_machine --unregister [--force]**

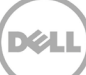

### <span id="page-6-0"></span>2 vSphere 클라이언트를 사용한 DR2000v 배포

다음 지침은 vSphere 클라이언트를 사용하여 VMware ESXi 에 Dell DR2000v 를 배포하는 단계에 대해 설명합니다.

1. DR2000v 설치 패키지를 획득합니다. 이 패키지는 VMware ESXi ova 형식입니다.

DR2000v 라이센스도 획득해야 합니다. 영구 라이센스는 물리적 DR Series 시스템에 설치되어야 합니다. DR2000v 를 성공적으로 배포하고 처음 부팅한 후 이 물리적 DR Series 시스템에 등록할 수 있습니다.

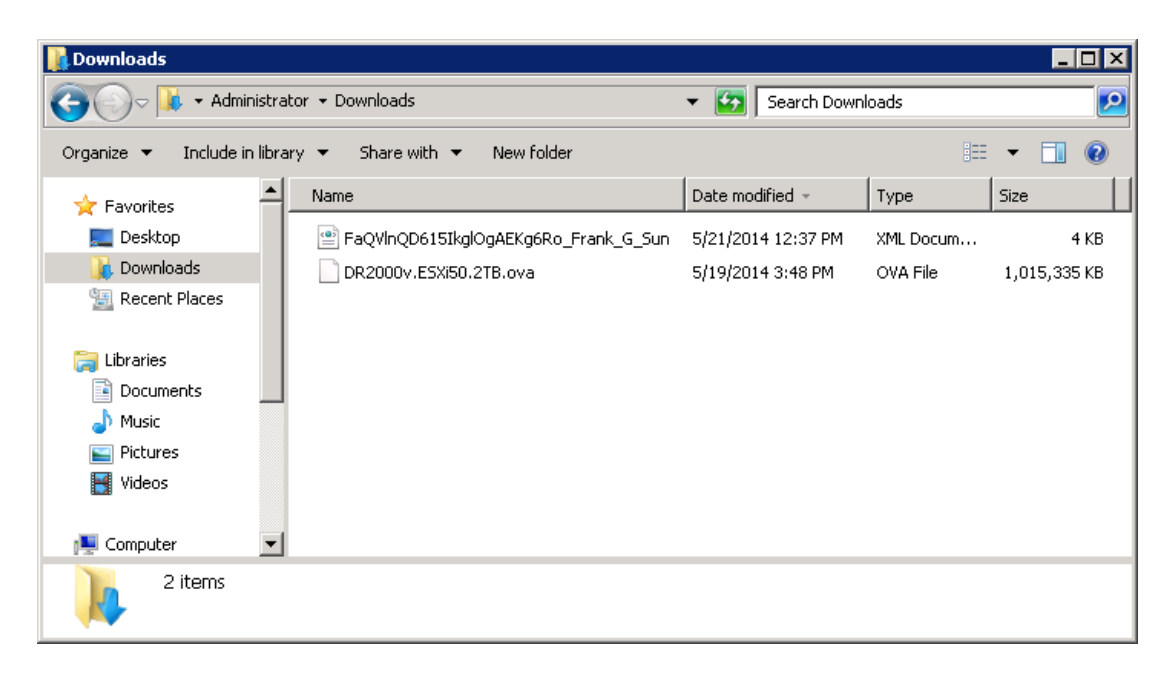

2. 관리 물리적 DR Series 시스템에 영구 라이센스를 설치합니다. 물리적 DR Series 시스템의 GUI 에서 Support(지원) > License(라이센스) 아래에서 Choose File(파일 선택)을 클릭하여 라이센스 파일을 찾은 다음 Install License(라이센스 설치)를 클릭합니다.

라이센스 파일을 선택한 후 라이센스 페이지에는 UI 가 표시되어 라이센스 파일의 위치와 등록된 라이센스 정보가 표시됩니다.

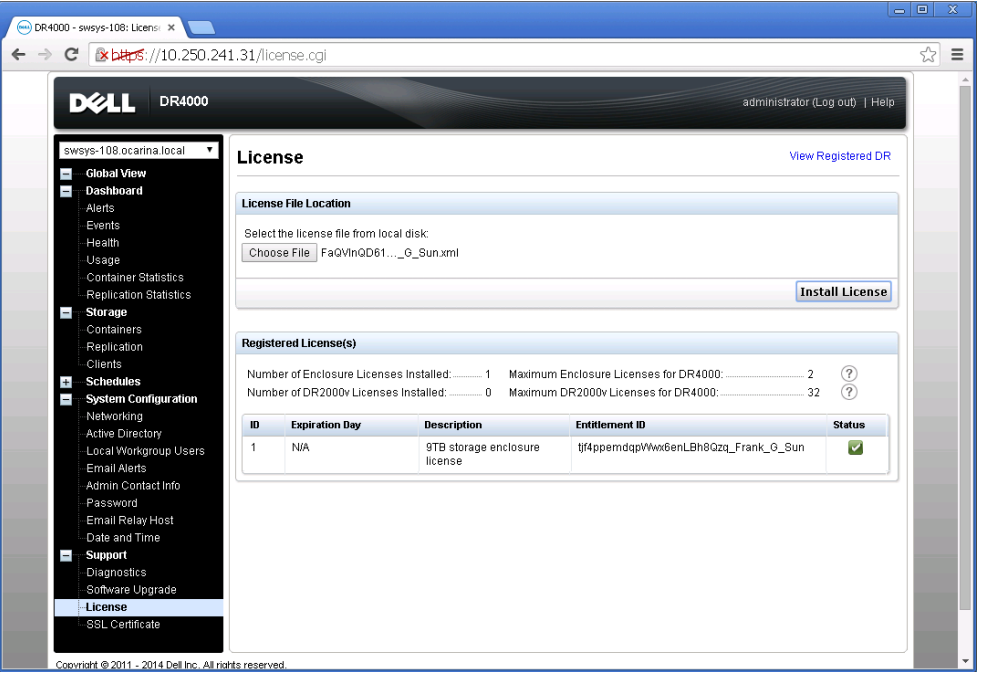

3. **Install License**(라이센스 설치)를 클릭하고 라이센스가 성공적으로 설치된 후 라이센스 페이지에 성공적인 알림 및 등록된 라이센스 정보가 표시됩니다.

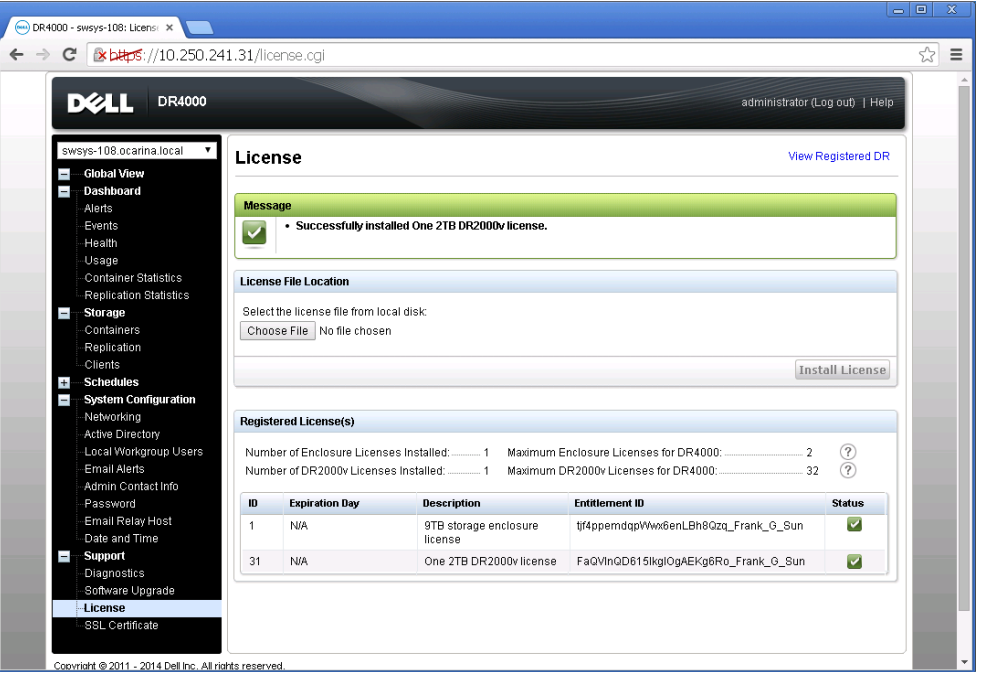

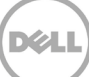

4. vSphere 클라이언트를 시작하고 vCenter 서버 또는 ESX 호스트에 로그인합니다.

참고: ESXi 버전 5.5 를 사용하는 경우, vSphere 클라이언트는 버전 5.5 와 호환되지 않기 때문에 웹 클라이언트를 사용하십시오. 웹 클라이언트를 사용하는 배포에 대한 자세한 내용은 ["vSphere](#page-34-0) 웹 [클라이언트를](#page-34-0) 사용한 DR2000v 배포" 섹션을 참조하십시오.

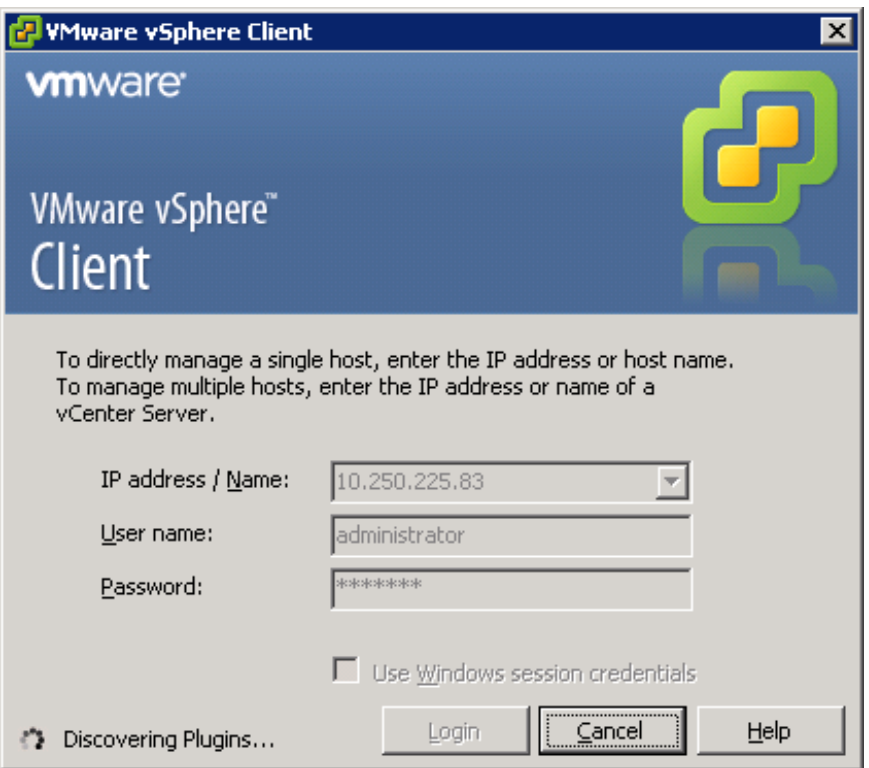

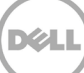

5. vCenter 관리 콘솔에서 VM 을 호스팅할 ESX호스트를 강조 표시한 다음 File(파일) -> Deploy OVF Template(OVF 템플릿 배포)를 클릭합니다.

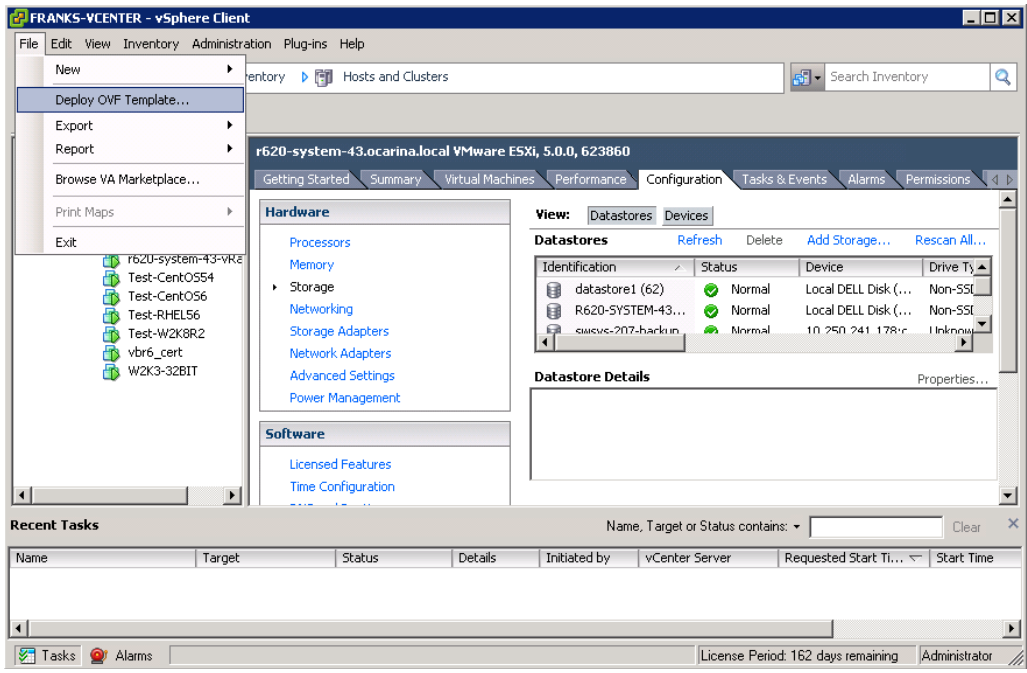

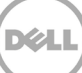

6. OVF 템플릿 배포 - 소스 대화 상자에서 Browse(찾아보기)를 클릭합니다.

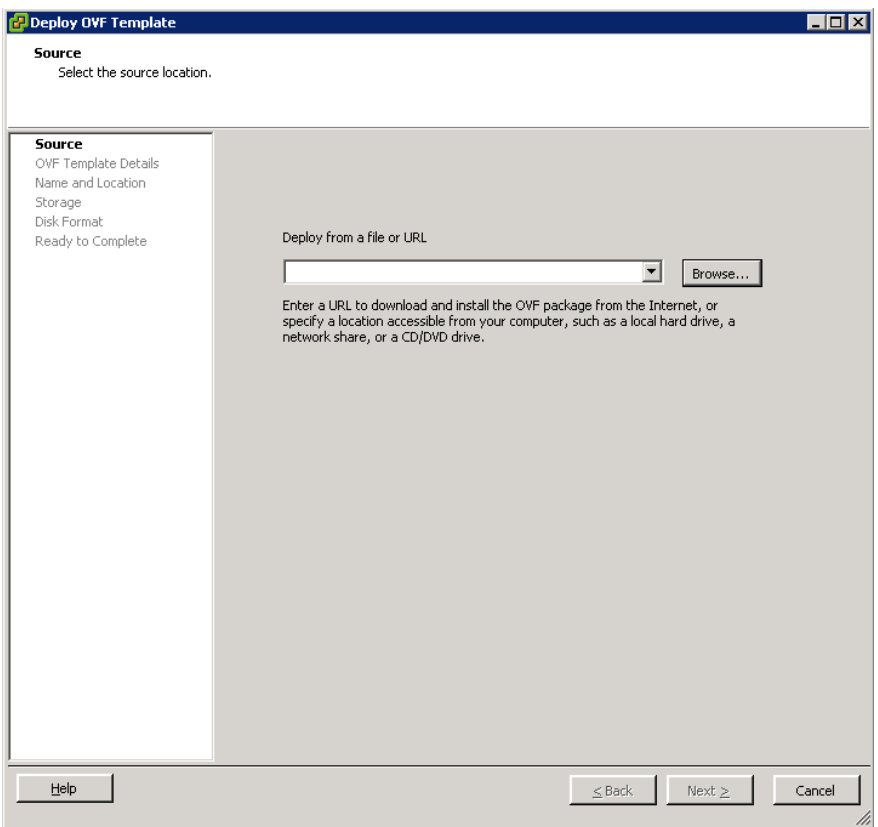

7. DR2000v.ova 패키지를 찾아 선택한 다음 Open(열기)를 클릭합니다.

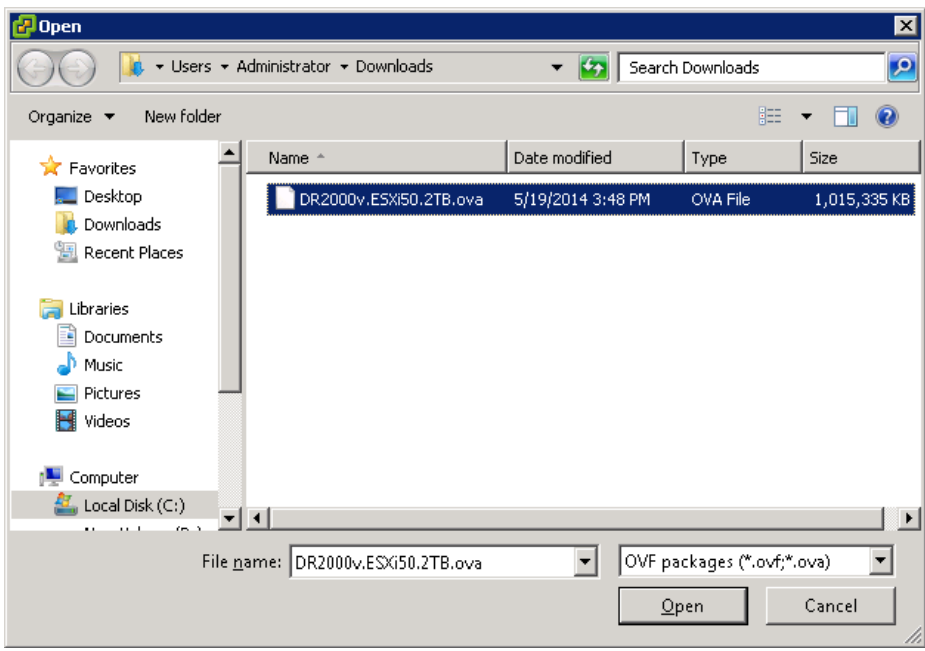

8. OVF 템플릿 배포 - 소스 창에서 Next(다음)를 클릭합니다.

9. OVF 템플릿 배포 - OVF 템플릿 세부 정보 대화 상자에서 Next(다음)를 클릭하십시오.

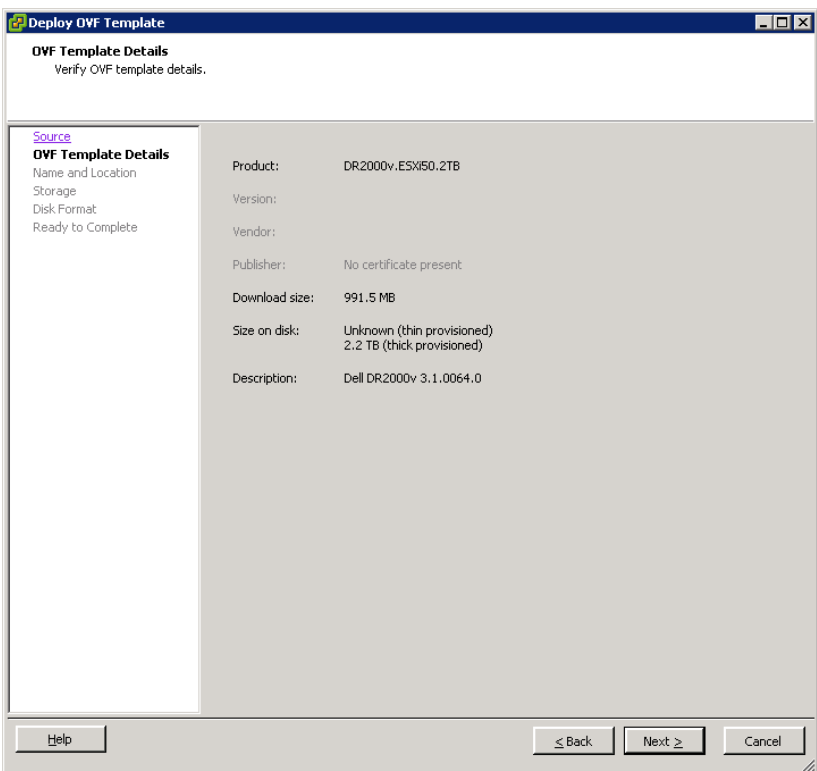

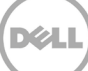

10. OVF 템플릿 배포 - 이름 및 위치 대화 상자에서 VM 이름 및 Next(다음)를 클릭합니다.

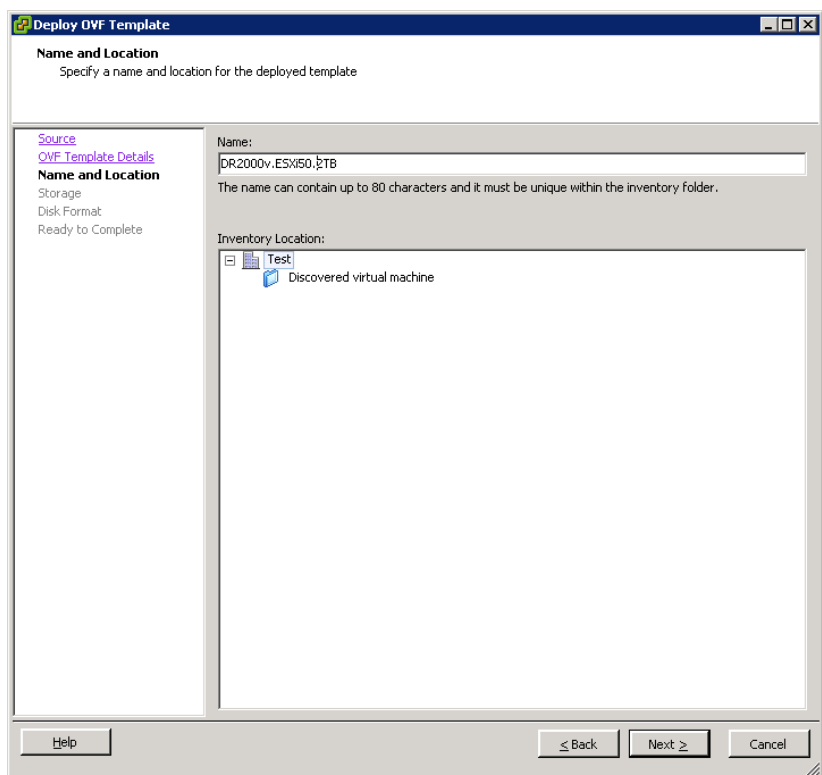

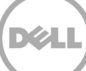

11. OVF 템플릿 배포 - 저장소 대화 상자의 스토리지 공간 요구 사항을 충족하는 데이터 저장소(최소 여유 공간 크기가 DR2000v 시스템의 크기)를 선택한 후 Next(다음)를 누릅니다.

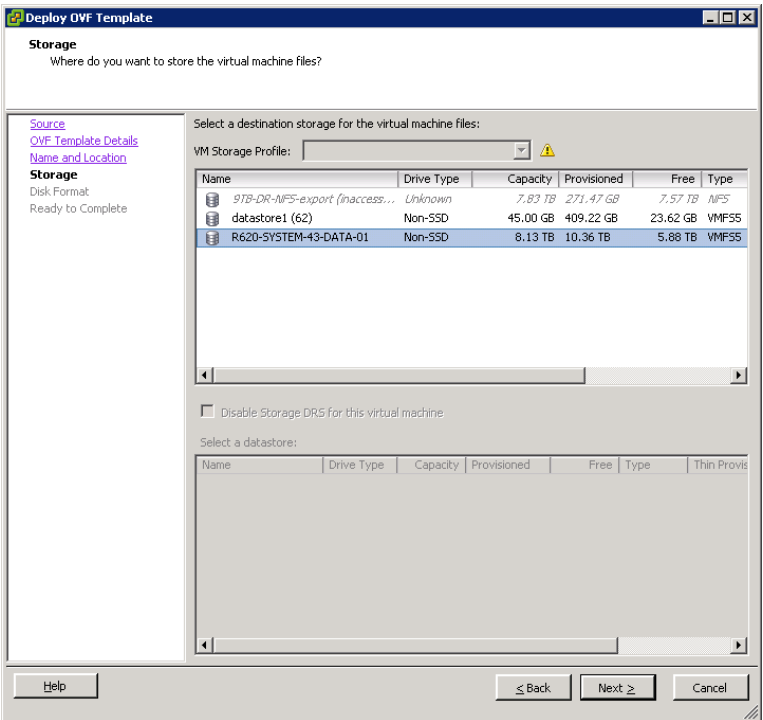

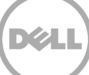

12. OVF 템플릿 배포 - 디스크 형식 대화 상자에서 저장소 프로비저닝 방법을 선택한 후 Next(다음)를 클릭합니다.

참고: 씬 프로비저닝을 선택하면 필요한 만큼 할당할 공간이 필요하고 추가적인 성능 영향이 발생할 수 있습니다.

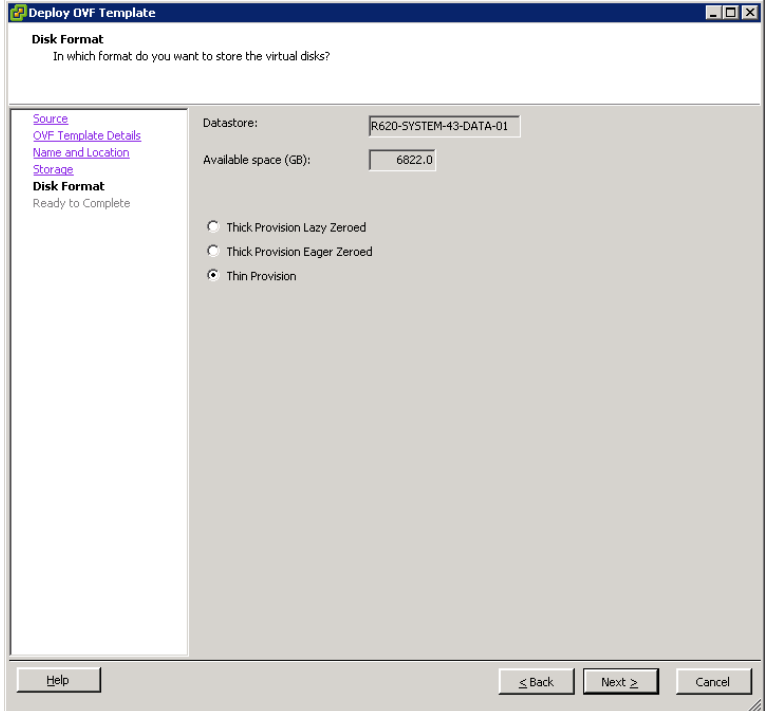

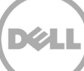

13. OVF 템플릿 배포 - 완료 준비 대화 상자에서 배치 정보를 검토하고 Power on after deployment(배포 후에 전원 켜기)를 선택하고 Finish(마침)를 클릭합니다.

참고: 원하는 네트워크가 기본값으로 설정되지 않으면 이 설정 후 네트워크 매핑을 편집해야 할 수도 있습니다.

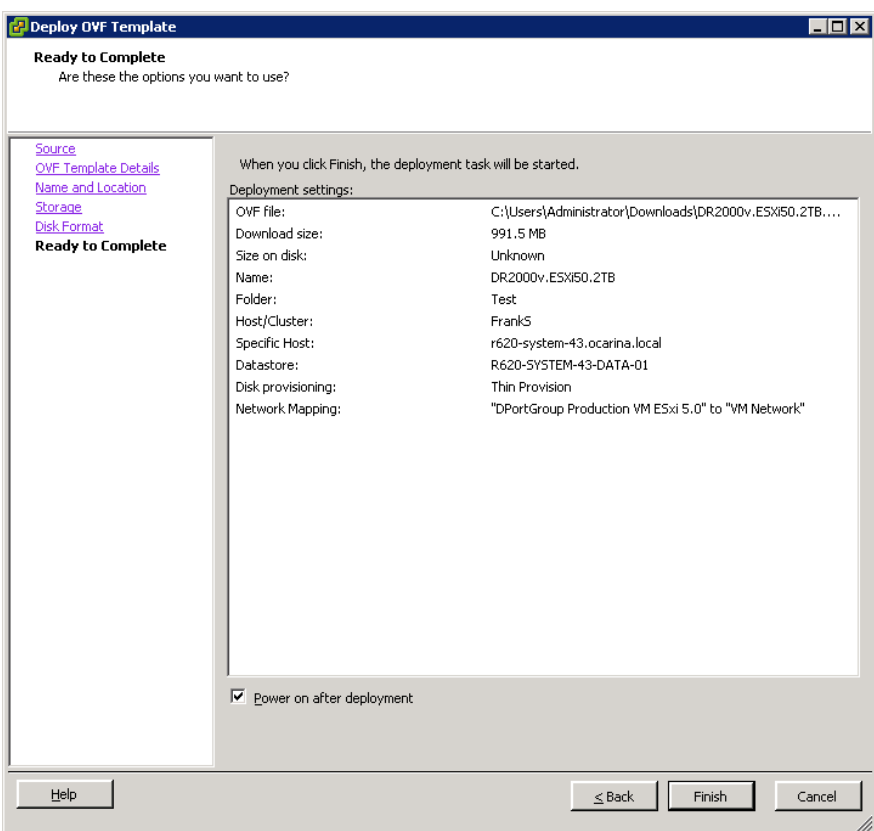

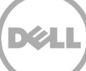

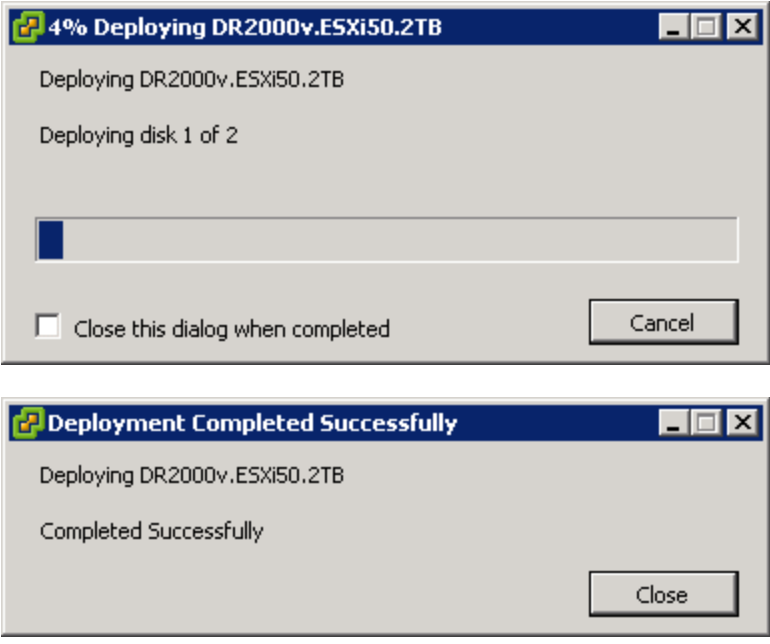

14. Close(닫기)를 클릭하여 DR200v 를 부팅합니다. (설치 패키지 자체 추출 및 모든 구성 요소 설치에는 약 3-5 분이 소요됩니다.)

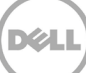

#### <span id="page-19-0"></span>2.1 DR2000v 초기 설정 및 구성

15. DR2000v 가 부팅된 후 다음 자격 증명을 사용하여 DR2000v VM 콘솔에 로그인합니다.

#### 사용자: administrator, 암호: St0r@ge!

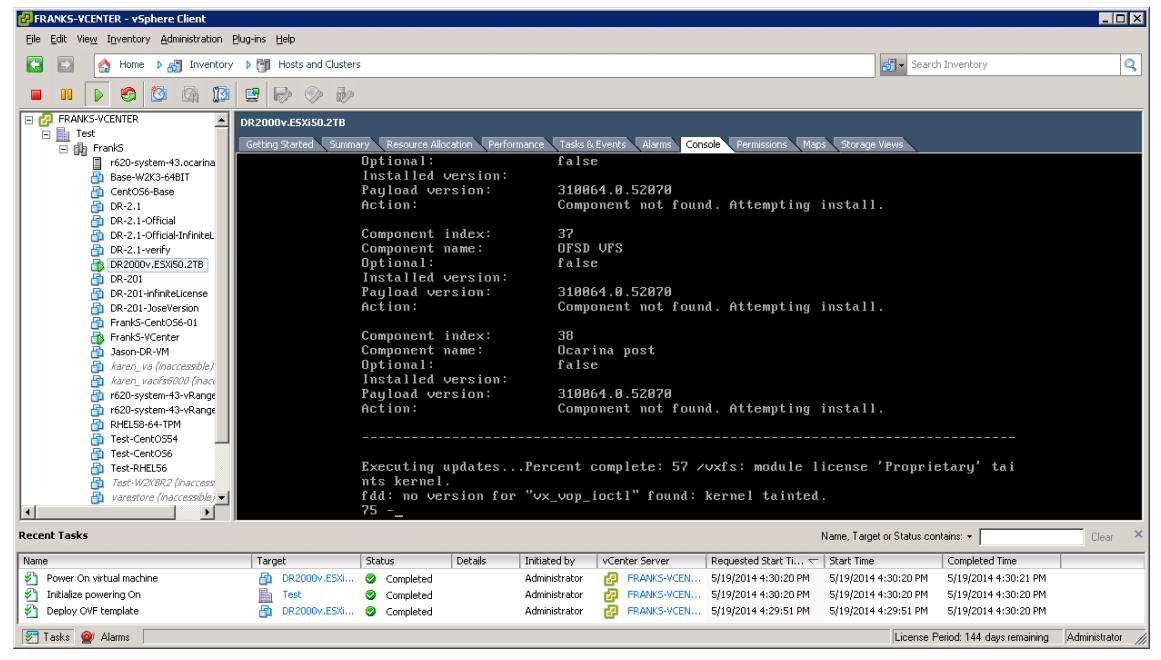

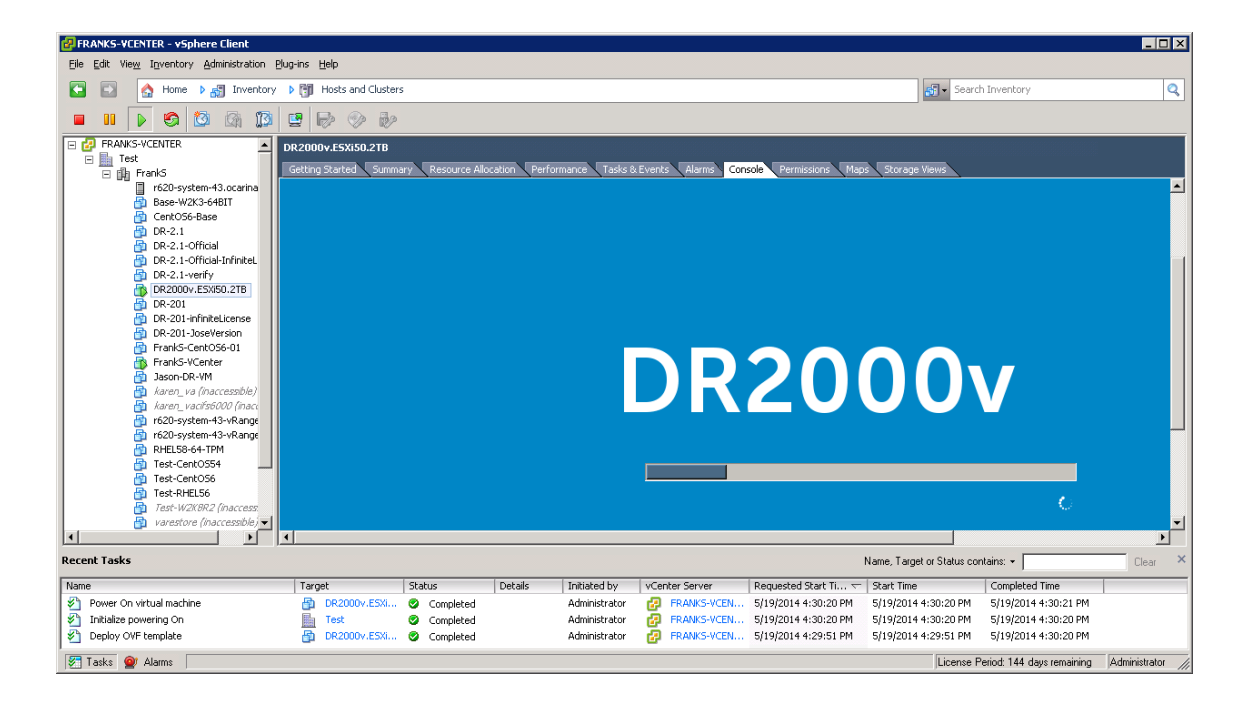

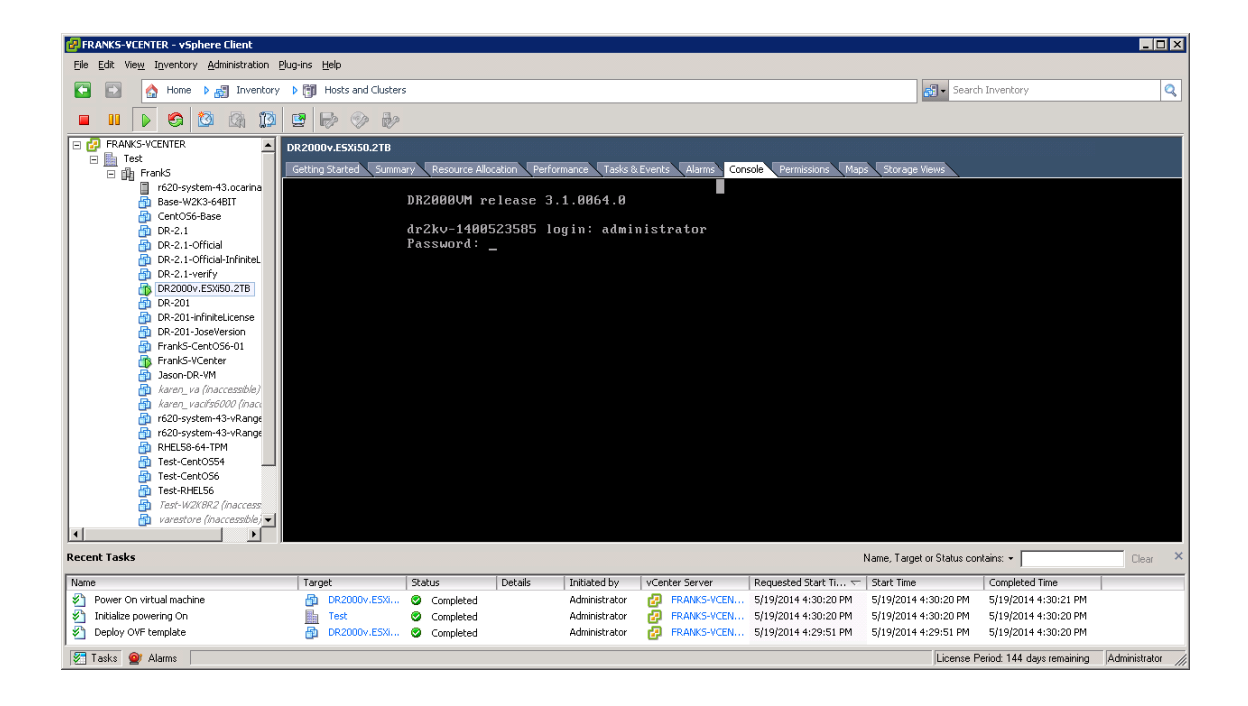

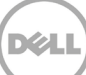

16. Initial System Configuration(초기 시스템 구성) 네트워크 설정 프롬프트에 yes 를 입력하고 <Enter> 키를 누릅니다.

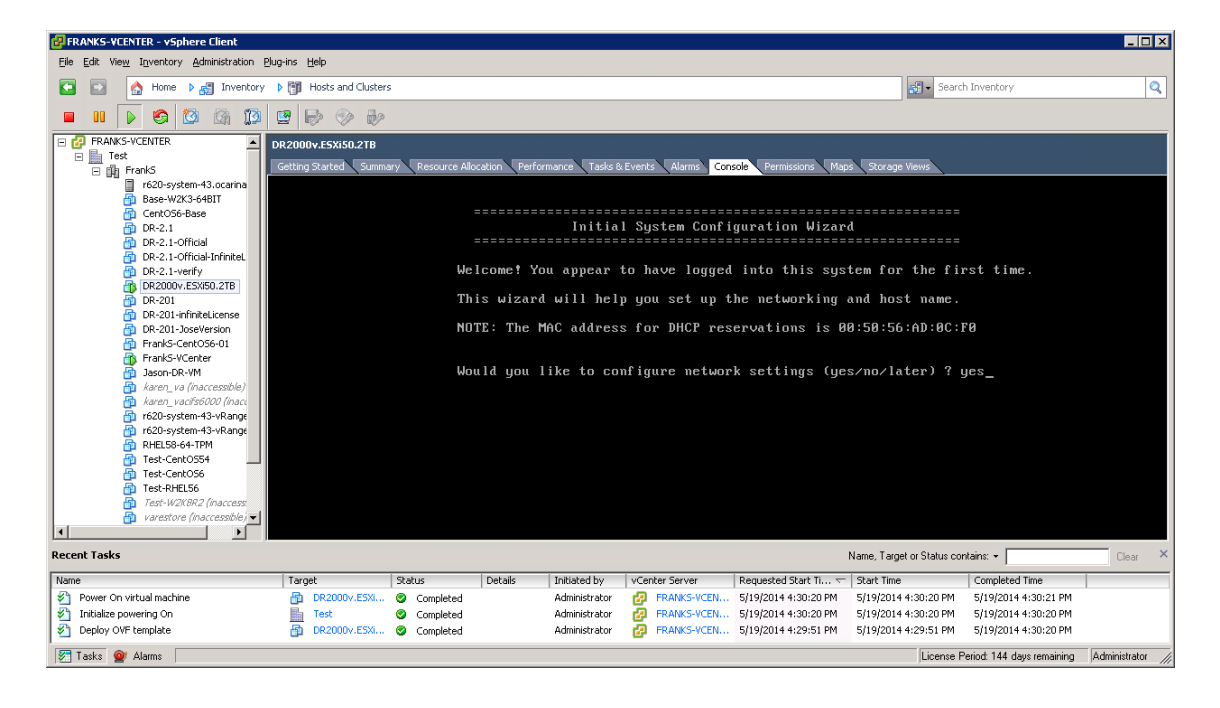

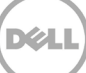

17. 프롬프트에 따라 필요한 모든 네트워크 항목을 구성하고 구성 설정을 확인합니다. 정적 구성을 사용하는 경우 모든 항목을 수동으로 입력해야 합니다.

DHCP 사용:

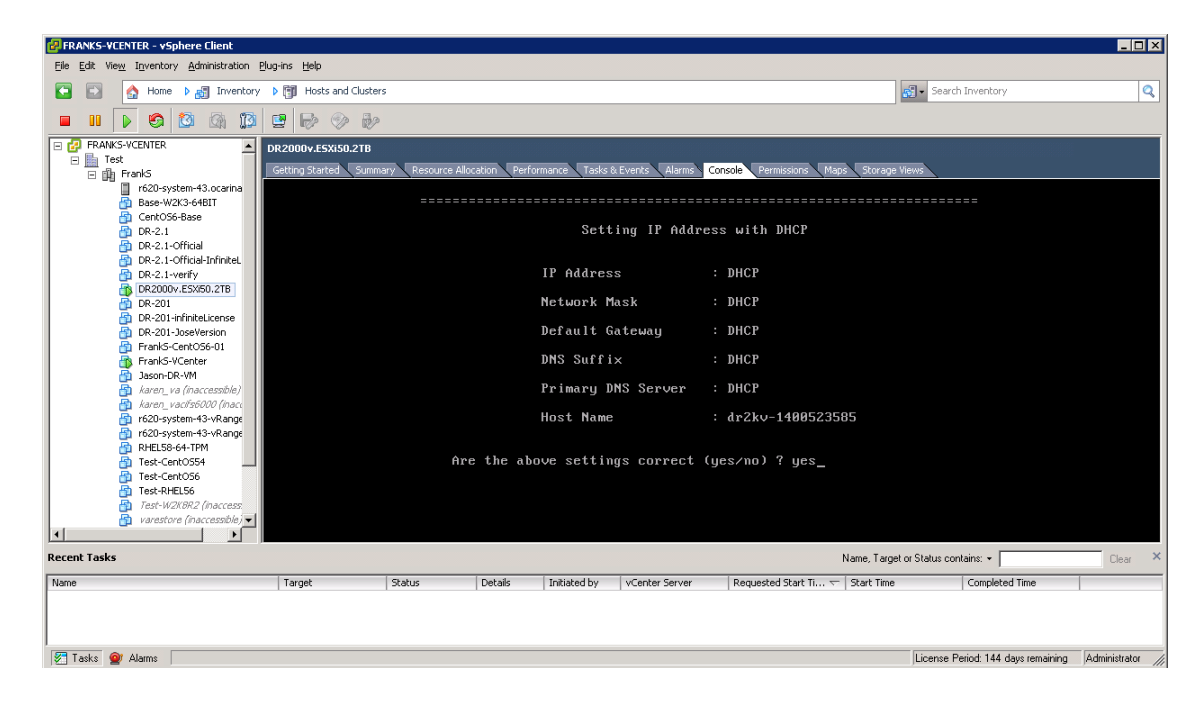

정적 IP 사용:

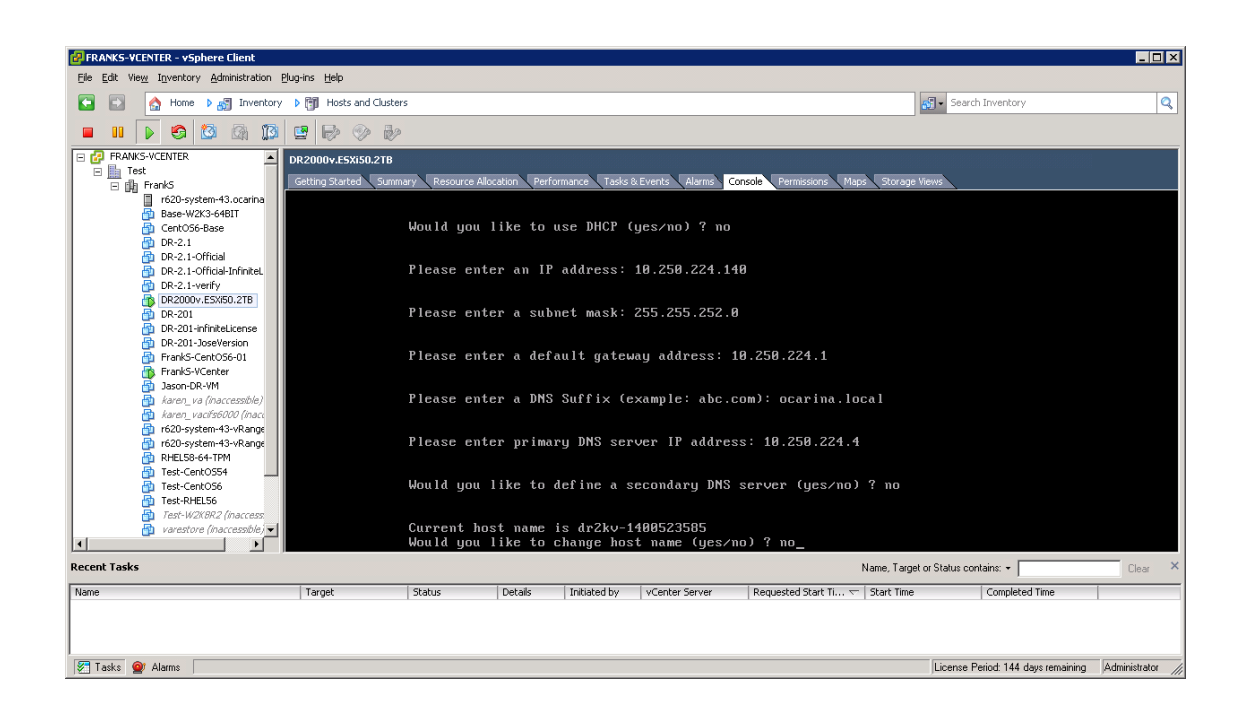

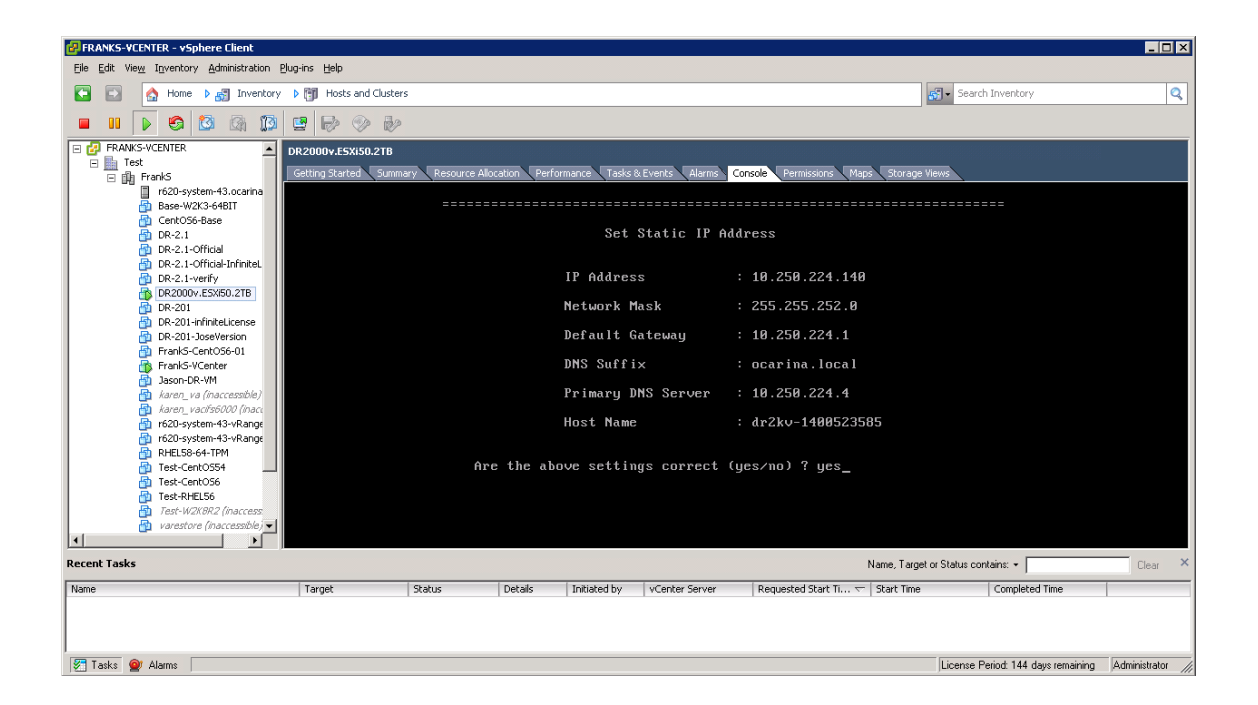

VM 은 초기 구성을 통해 실행되는데, 완료에 최대 10 분이 소요됩니다. 이 초기 구성에는 DR2000v 의 관리에 사용될 물리적 DR Series 시스템에 등록하는 프로세스가 포함됩니다. 여기에는 Dell 에 대한 선택적 DR2000v 등록도 포함됩니다. 이 프로세스는 다음 스크린샷에 나와 있습니다.

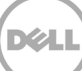

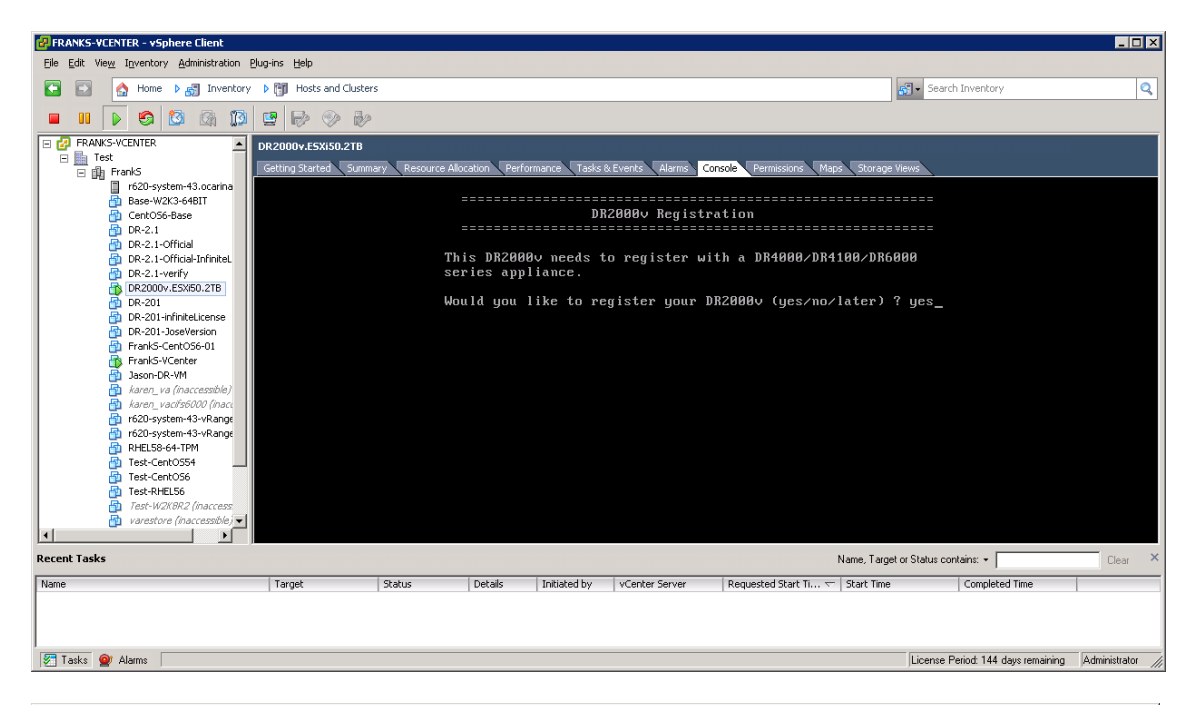

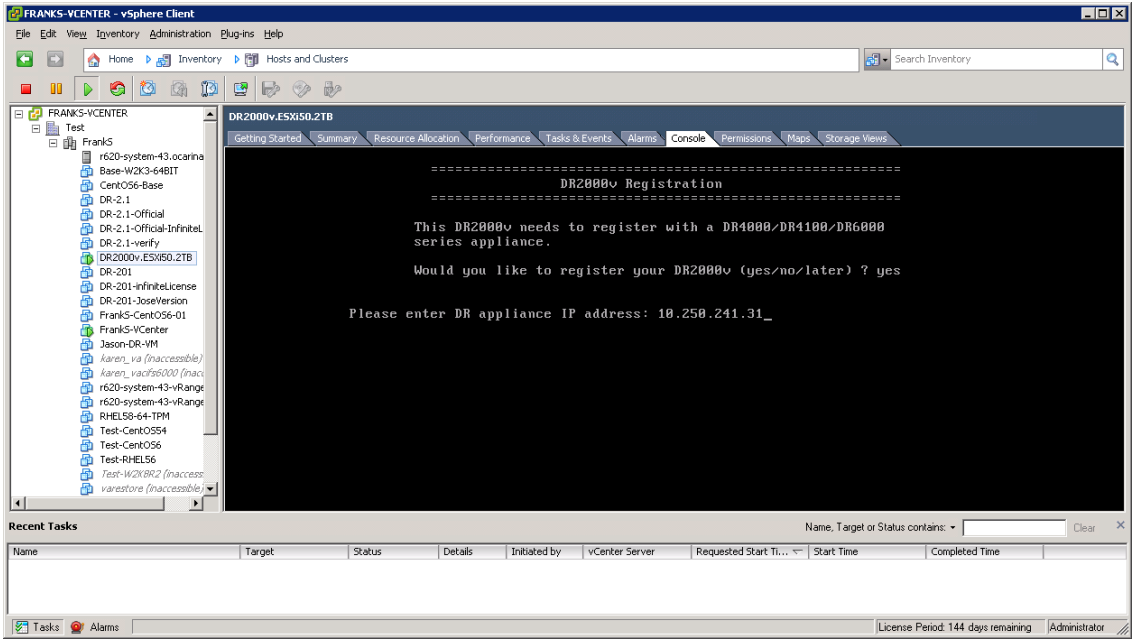

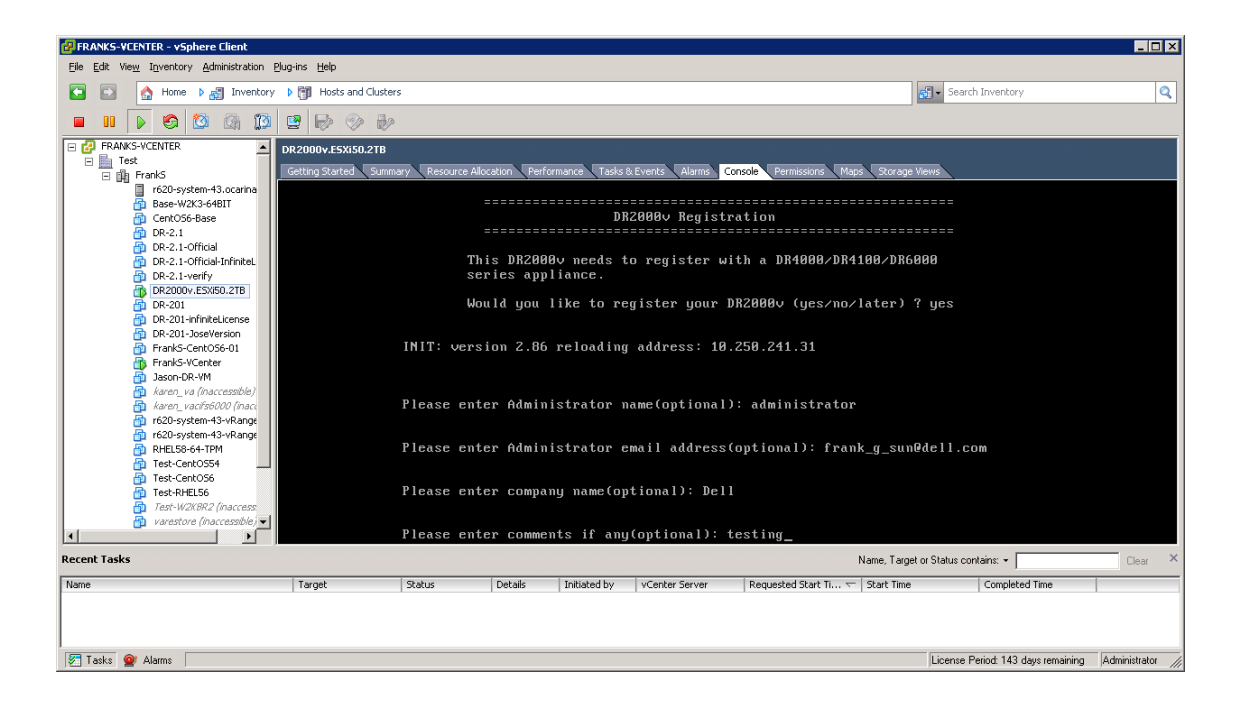

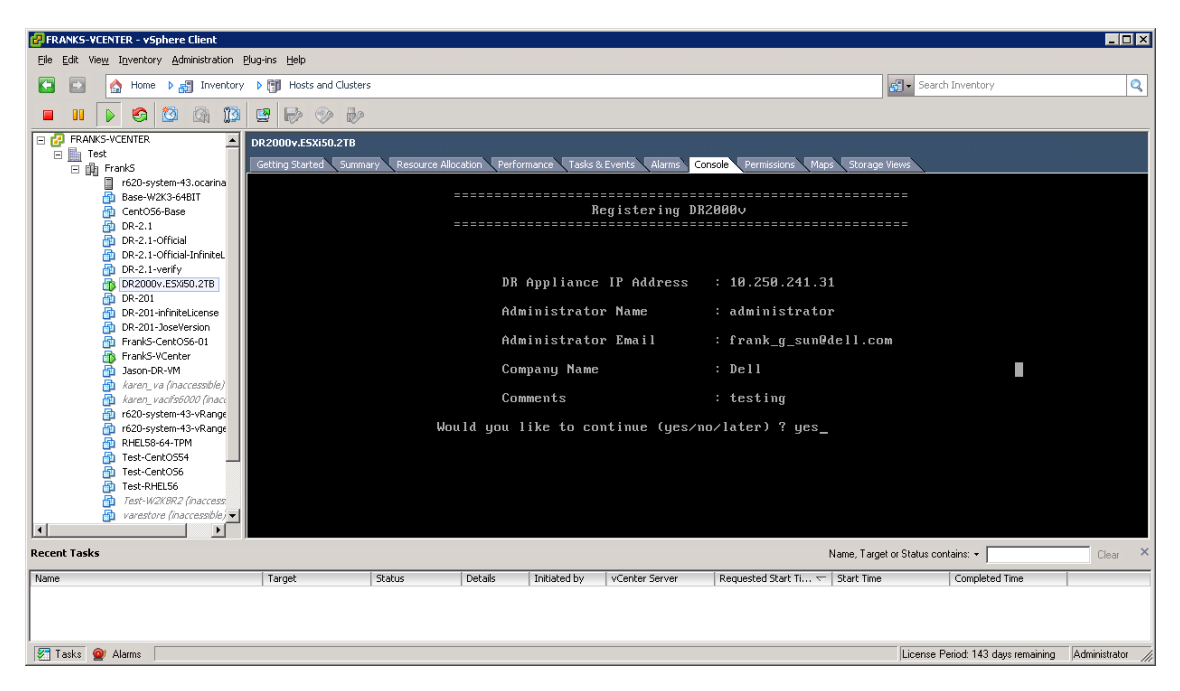

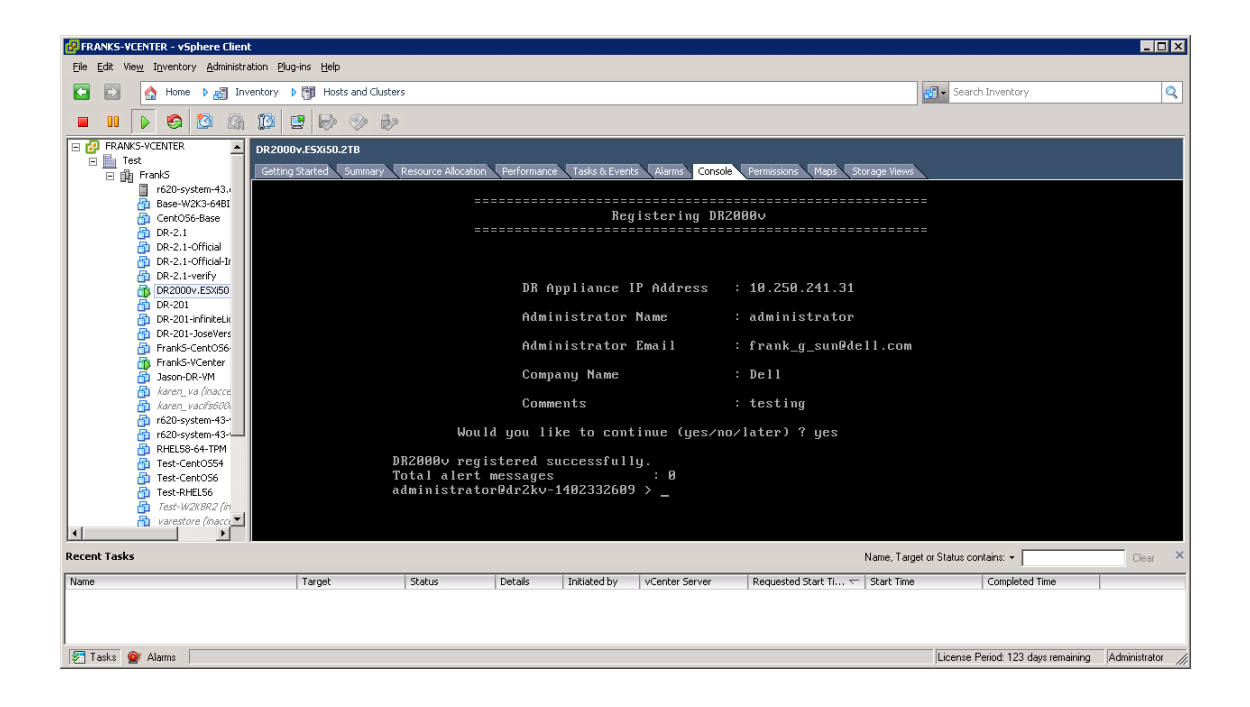

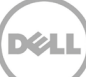

물리적 DR Series 시스템에 라이센스가 설치되지 않은 경우 오류가 다음 예와 같이 표시될 수 있습니다.

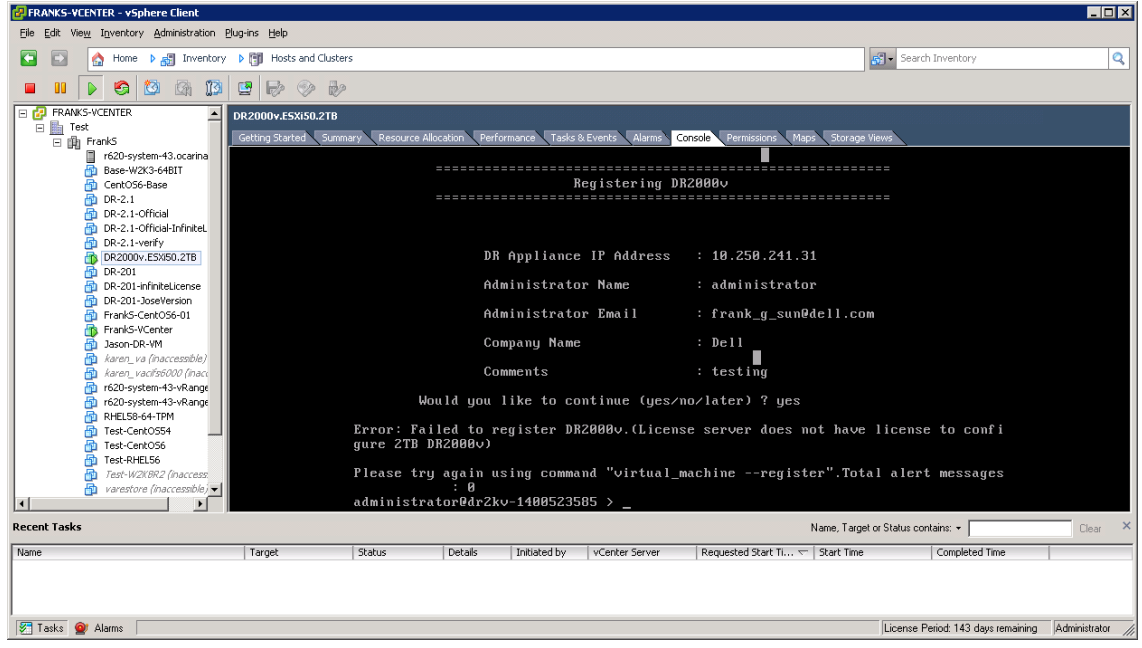

18. 가상 시스템의 IP 주소를 모를 경우

network --show | more 명령을 실행합니다. bond0 의 IP 주소를 기록해 둡니다.

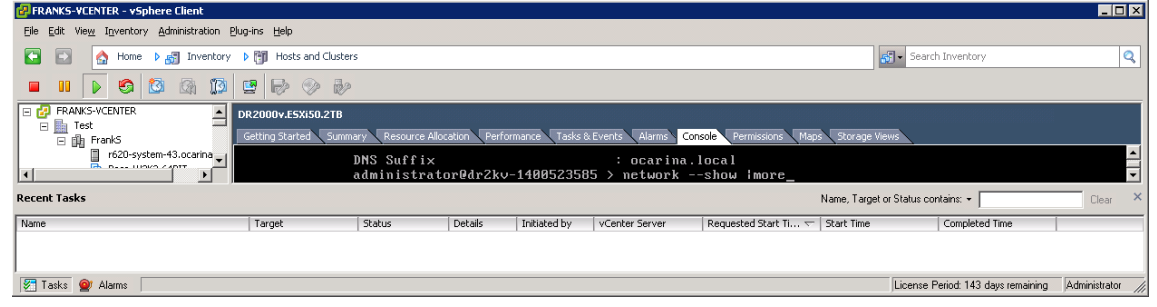

다음 예에서는 이 IP 주소가 10.250.224.89 입니다.

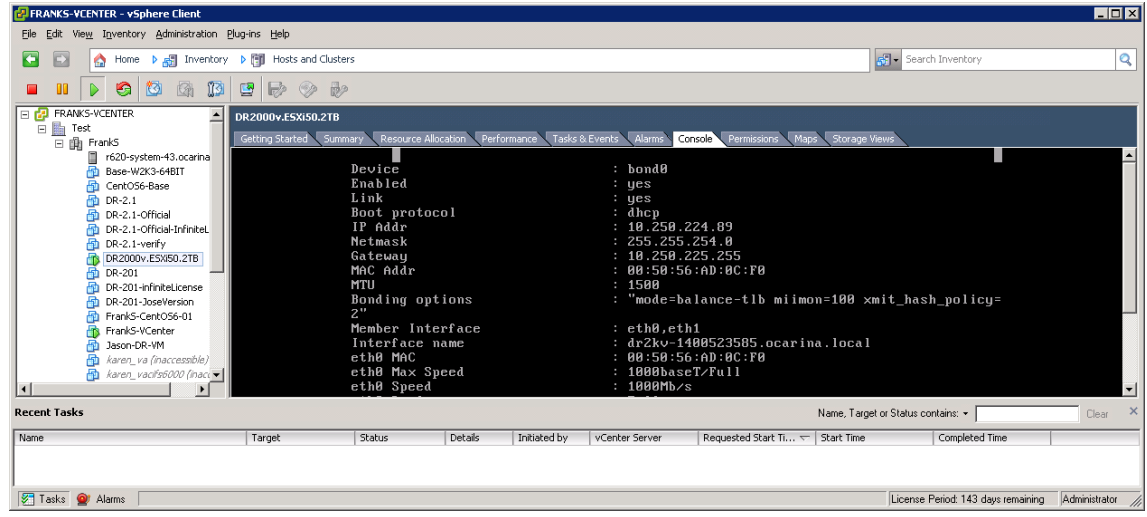

19. 다음 자격 증명을 사용하여 DR2000v GUI 관리 인터페이스에 액세스합니다. 사용자: administrator, 암호: St0r@ge!

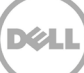

#### <span id="page-29-0"></span>2.2 물리적 DR Series 시스템에 DR2000v 등록

20. 고객 등록 및 알림 창에서 등록 정보를 입력한 다음 Confirm(확인)을 클릭합니다. 이 단계는 설치된 모든 DR Series 시스템에 대해 권장됩니다.

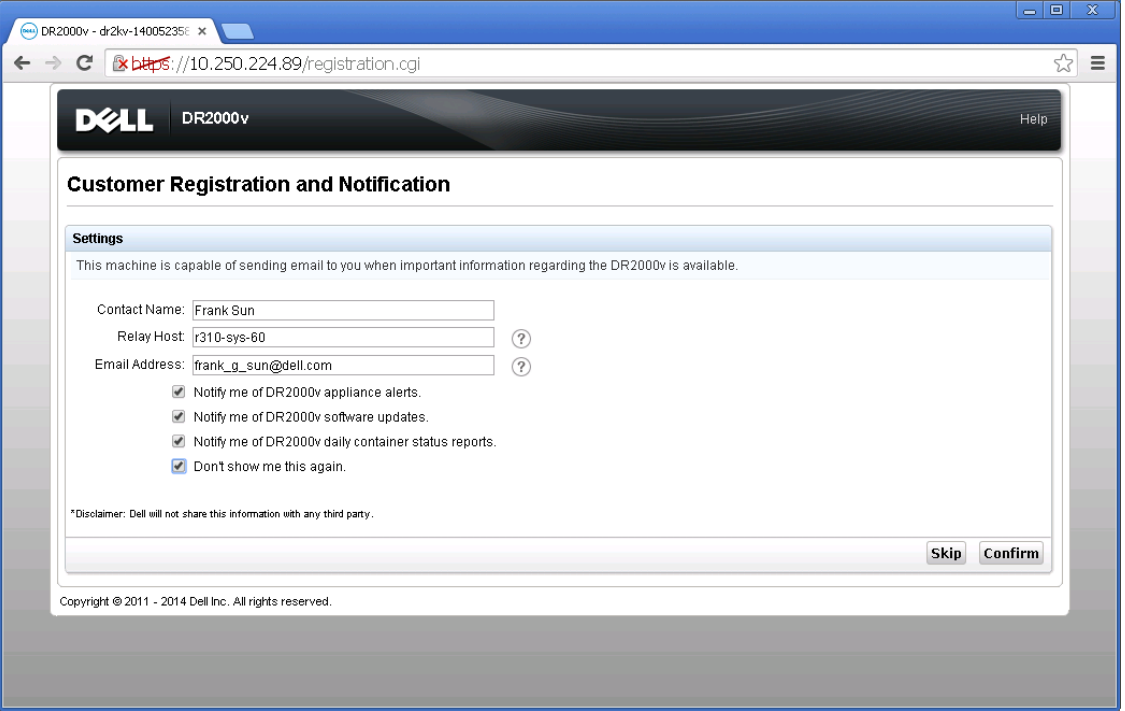

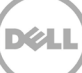

라이센스가 성공적으로 설치된 후 초기 소프트웨어 업그레이드 페이지가 표시되어 사용자는 최신 소프트웨어 업데이트가 있는지 확인할 수 있습니다.

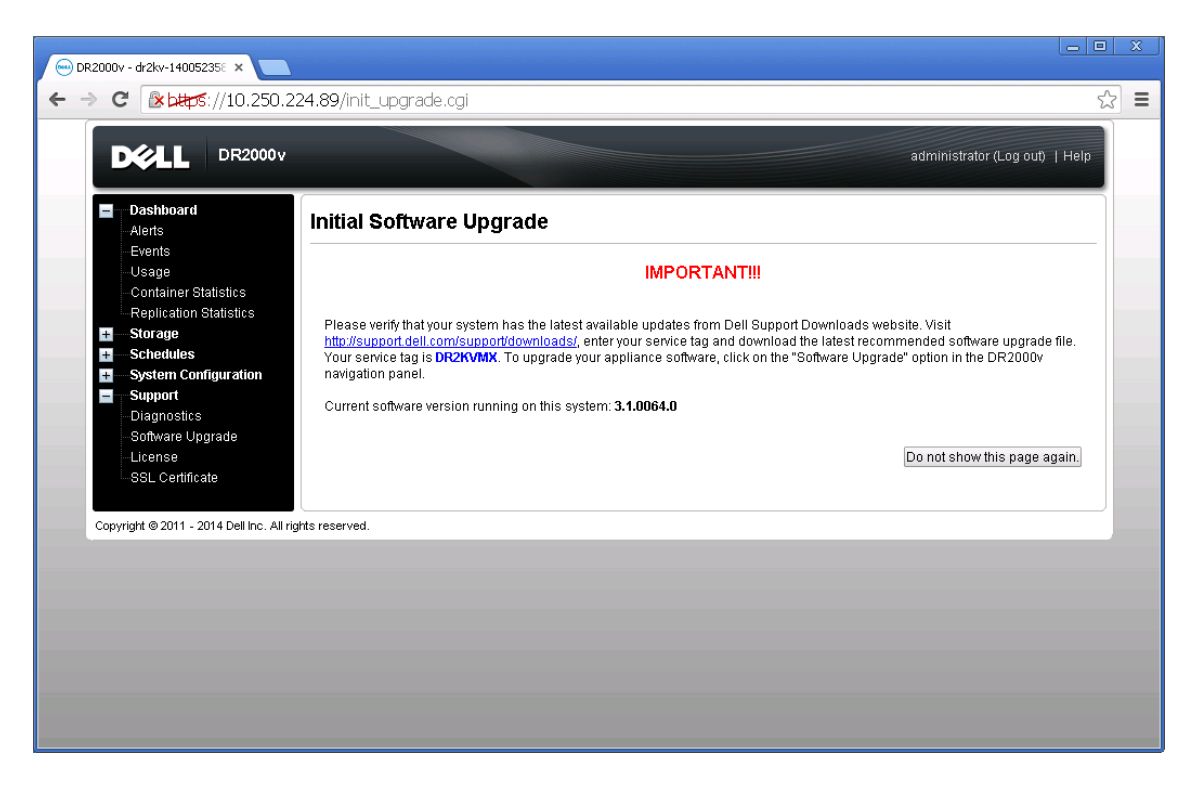

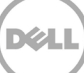

21. 이 DR2000v 를 물리적 DR Series 시스템에 등록하려면 License(라이센스) 페이지에서 Register(등록)를 클릭한 다음 물리적 DR Series 시스템의 세부 정보를 입력합니다.

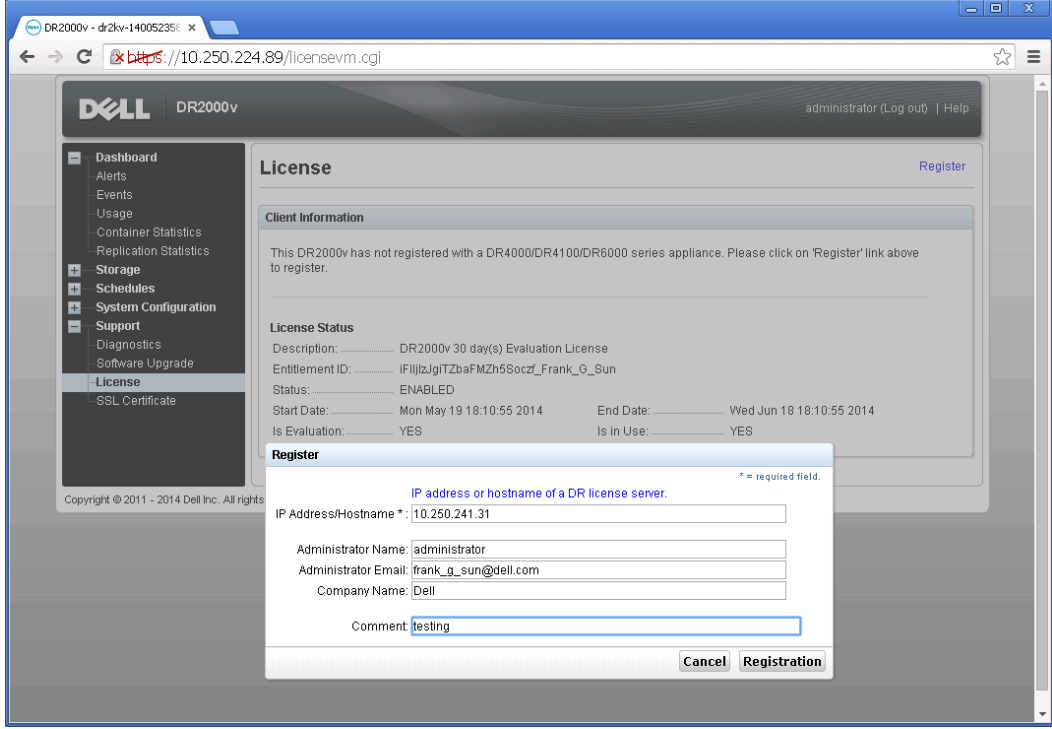

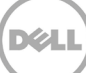

등록이 성공적으로 이루어지면 Storage(저장소) > Clients(클라이언트) > DR2000v 아래에 나타나는 등록된 DR2000v 가 다음의 예와 같이 표시됩니다.

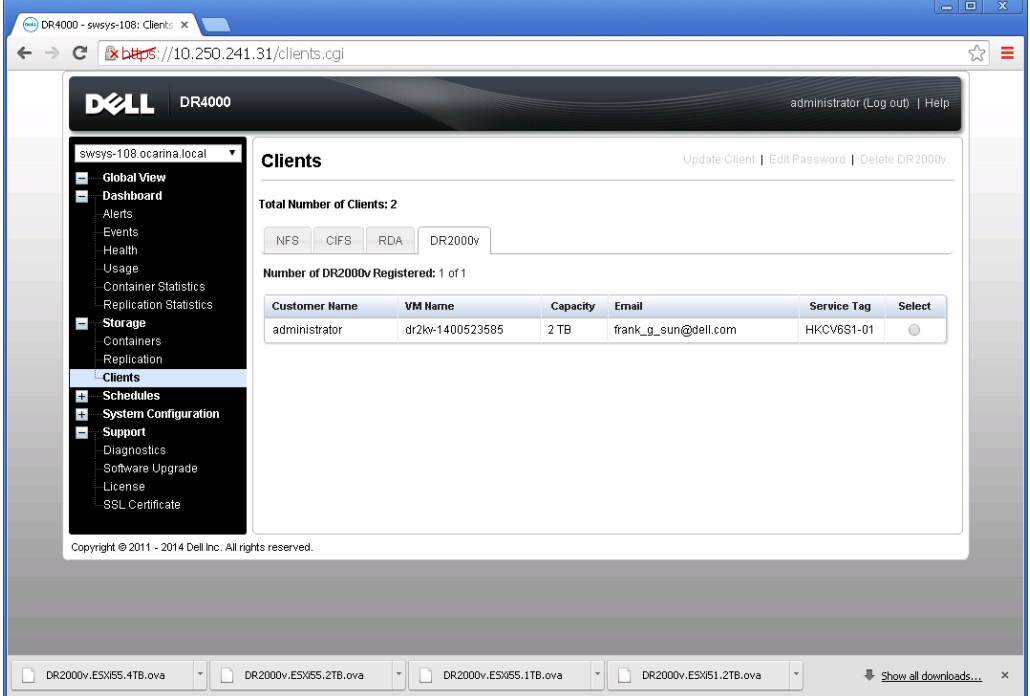

DR2000v 시스템이 이제 사용할 준비가 됩니다(펌웨어 업그레이드 선택 여부와 무관).

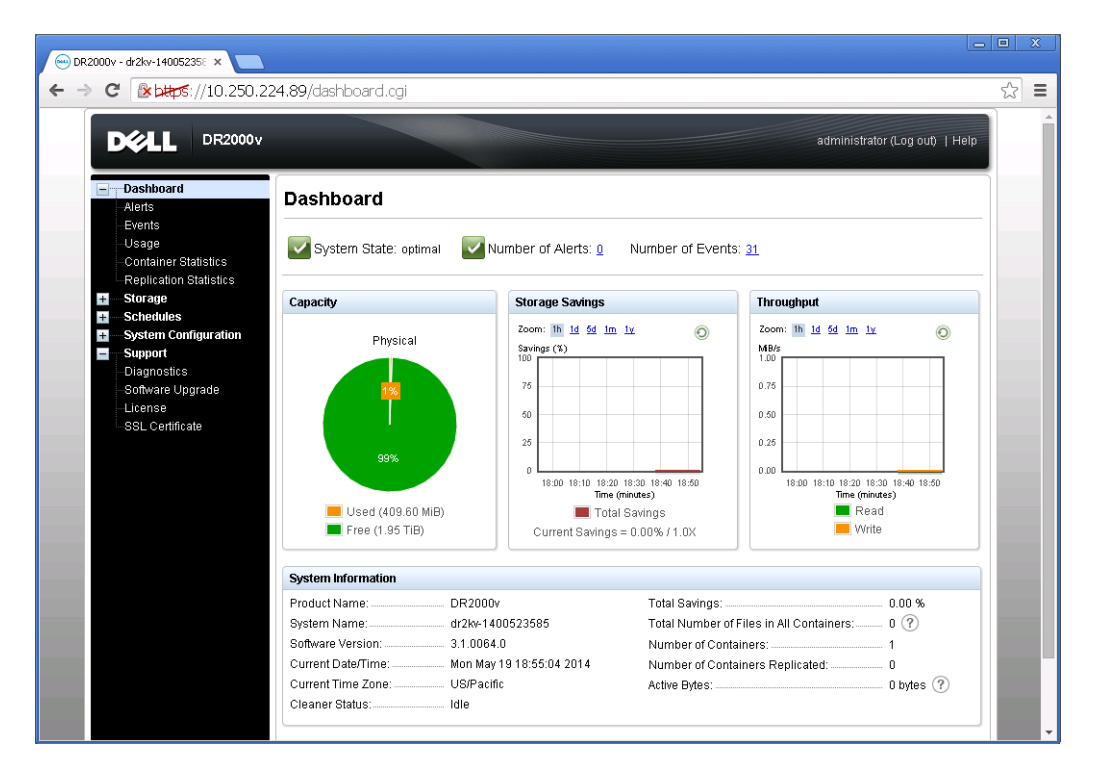

백업 솔루션을 구성하려면 사용 중인 백업 소프트웨어의 백서를 참조하십시오. 백서는 다음 링크에서 볼 수 있습니다.

**DØL** 

http://www.dell.com/support/home/us/en/04/product-support/product/powervault-dr2000v

### <span id="page-34-0"></span>3 vSphere 웹 클라이언트를 사용한 DR2000v 배포

vSphere 웹 클라이언트(ESXi 5.5 이상)를 사용하여 DR2000v 를 배포하는 절차는 앞 섹션에 설명된 바와 같이 vSphere 클라이언트를 사용한 배포와 비슷합니다. 예외는 다음 설명과 같습니다.

앞 배포 절차 3-12 단계를 아래 vSphere 웹 클라이언트 사용 단계를 설명하는 아래에 나열된 지침으로 바꿔야 합니다.

- 1. vSphere Web Client(vSphere 웹 클라이언트)를 시작하고 로그온합니다.
- 2. DR2000v 를 호스팅할 ESXi 호스트를 마우스 오른쪽 버튼으로 클릭하고 Deploy OVF Template(OVF 템플릿 배포)를 클릭합니다.

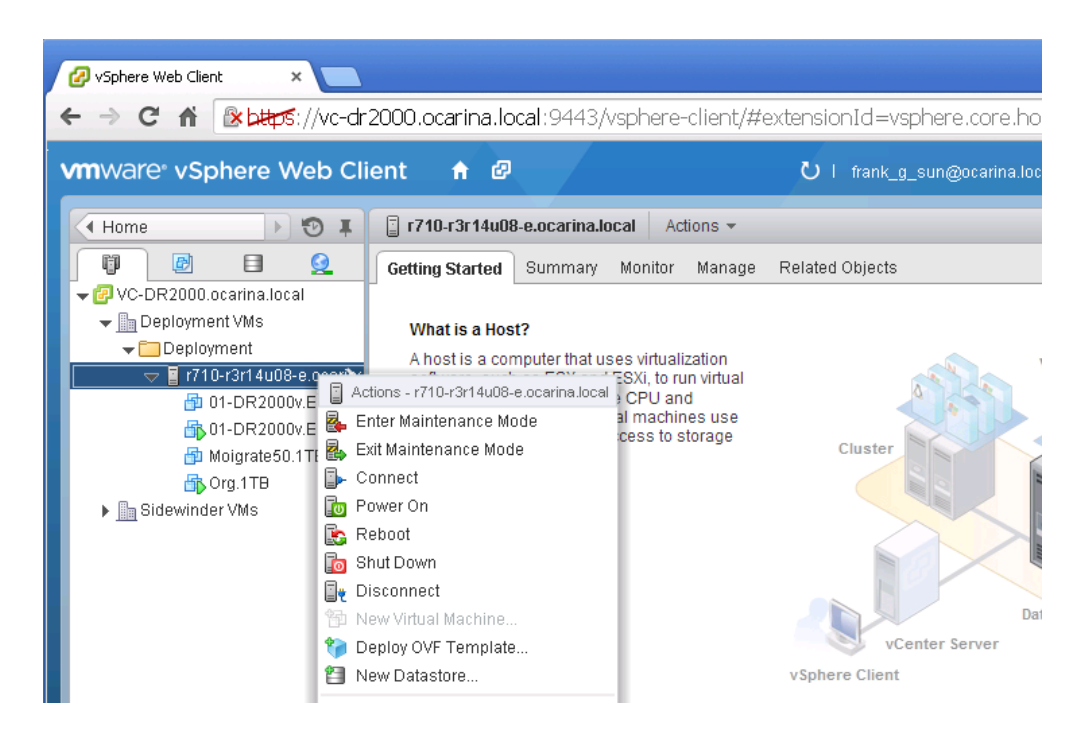

3. Deploy OVF Template(OVF 템플릿 배포) 대화 상자에서 Browse(찾아보기)를 클릭하여 이전에 저장된 ova 템플릿을 찾은 다음 Open(열기)을 클릭합니다. 계속 진행하려면 Next(다음)를 클릭합니다.

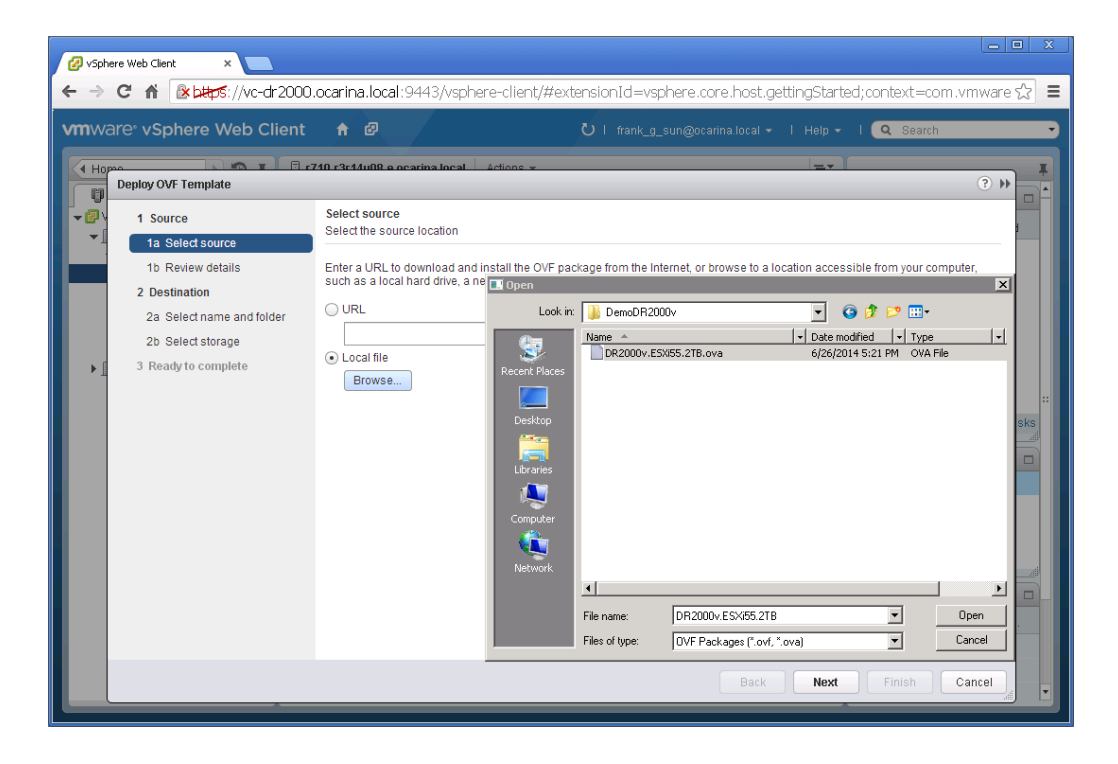

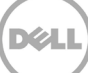

4. 상세 정보를 검토한 후 Next(다음)를 클릭하여 진행합니다.

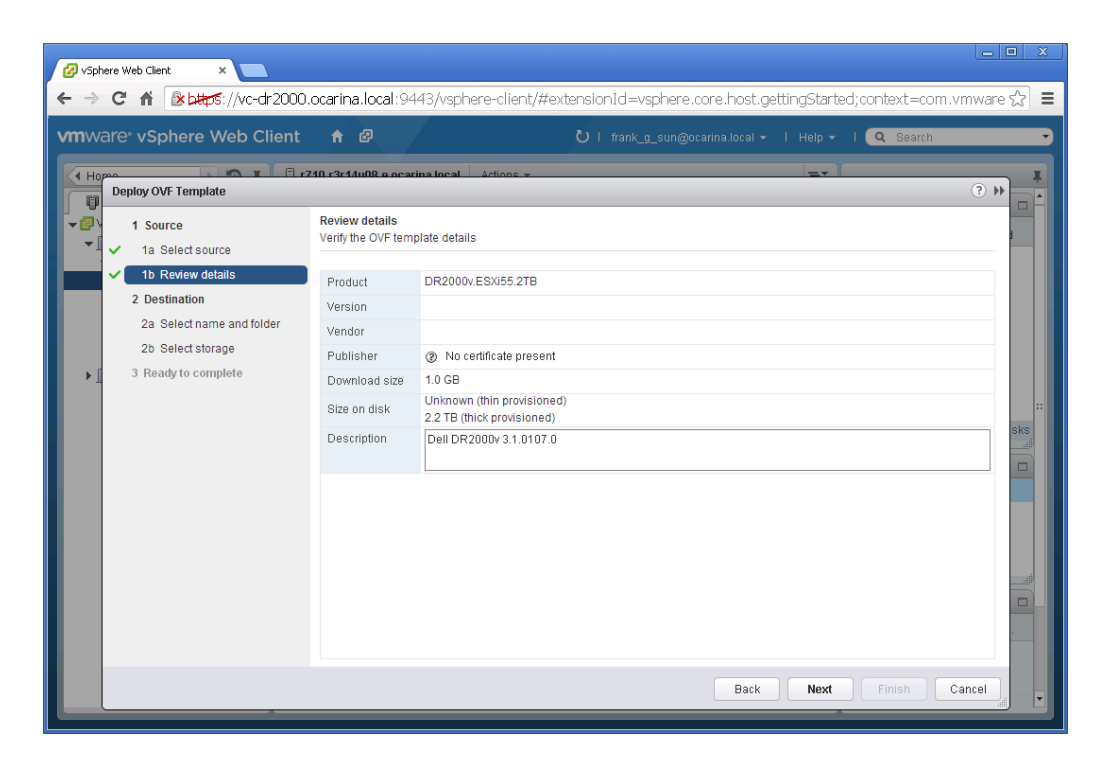

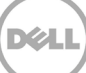

5. 가상 시스템에 대한 Name(이름)을 입력하고 호스팅하는 폴더를 선택한 후 Next(다음)를 클릭하여 계속 진행합니다.

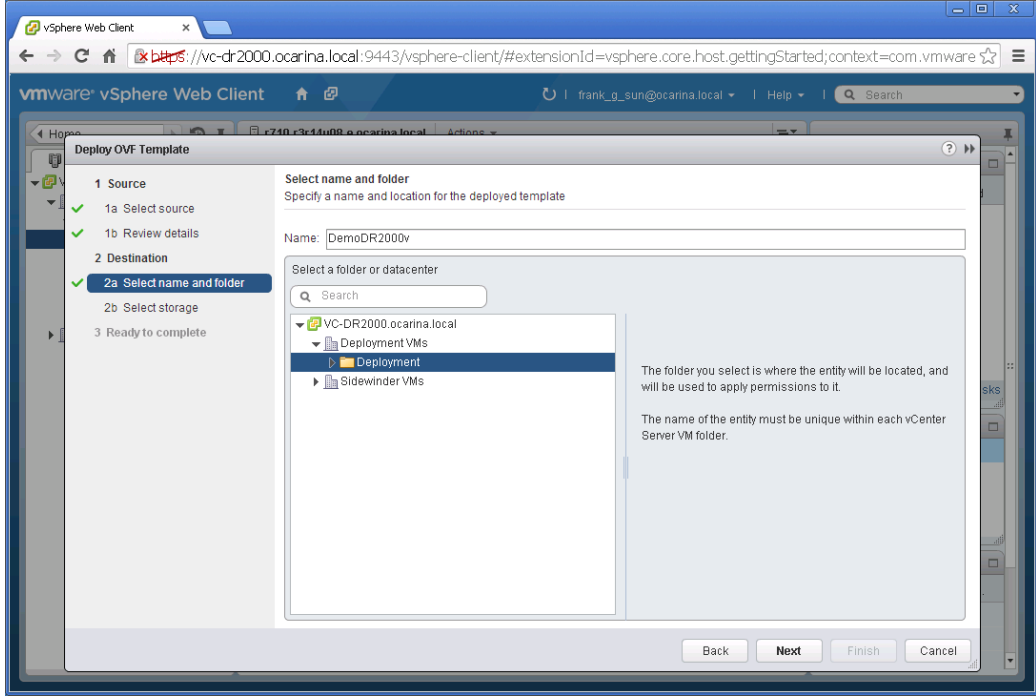

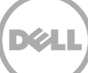

6. 가상 디스크 형식 및 대상 데이터 저장소를 선택한 후 Next(다음)를 클릭하여 진행합니다.

참고: 씩 프로비전 Lazy Zeroed 또는 씬 프로비전을 선택하면 성능이 저하될 수 있습니다.

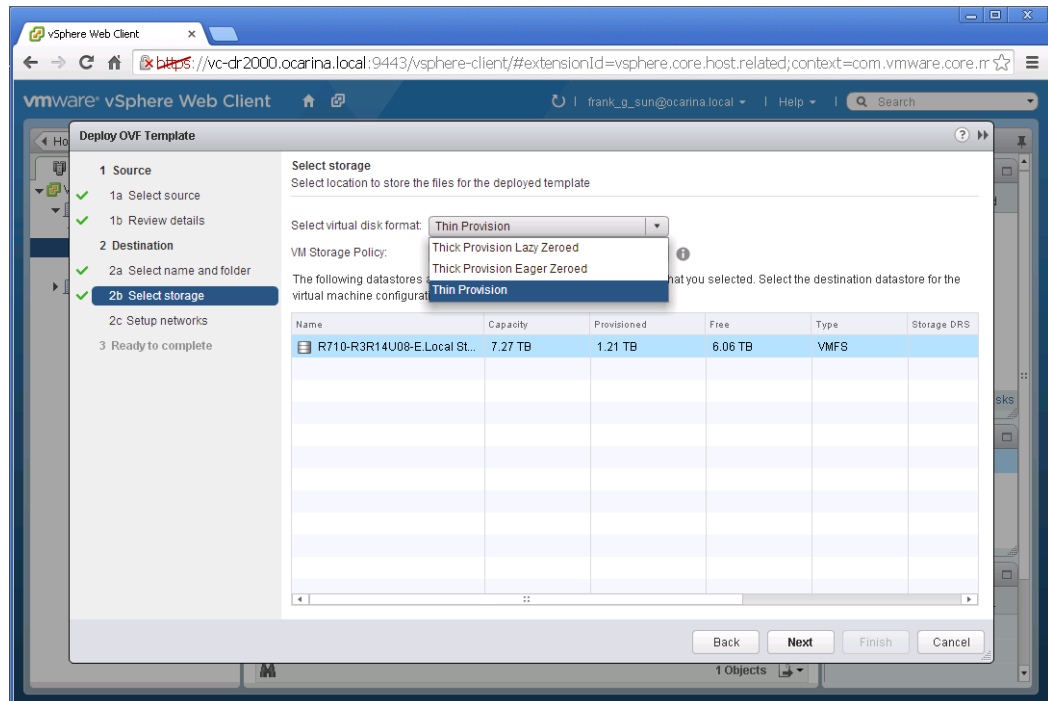

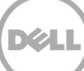

7. 배포된 템플릿이 사용해야 하는 네트워크를 구성하고 Next(다음)를 클릭하여 진행합니다.

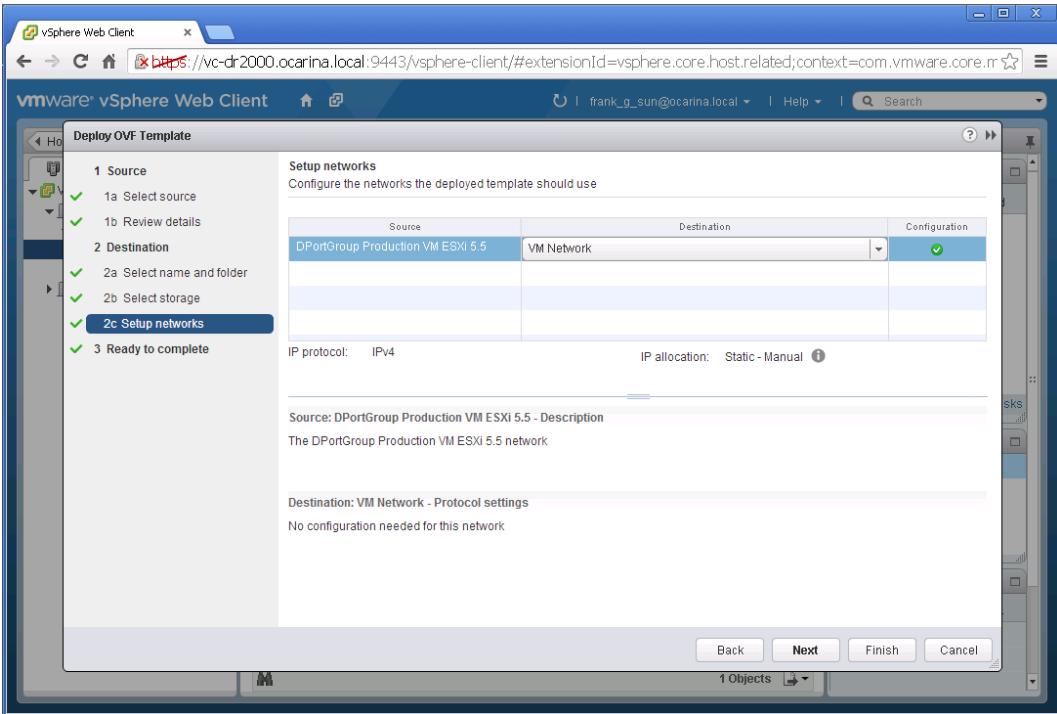

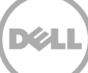

8. 설정을 검토하고 Power on after deployment(배포 후 전원 켜기) 옵션을 선택합니다. 그런 다음 Finish(마침)를 클릭합니다.

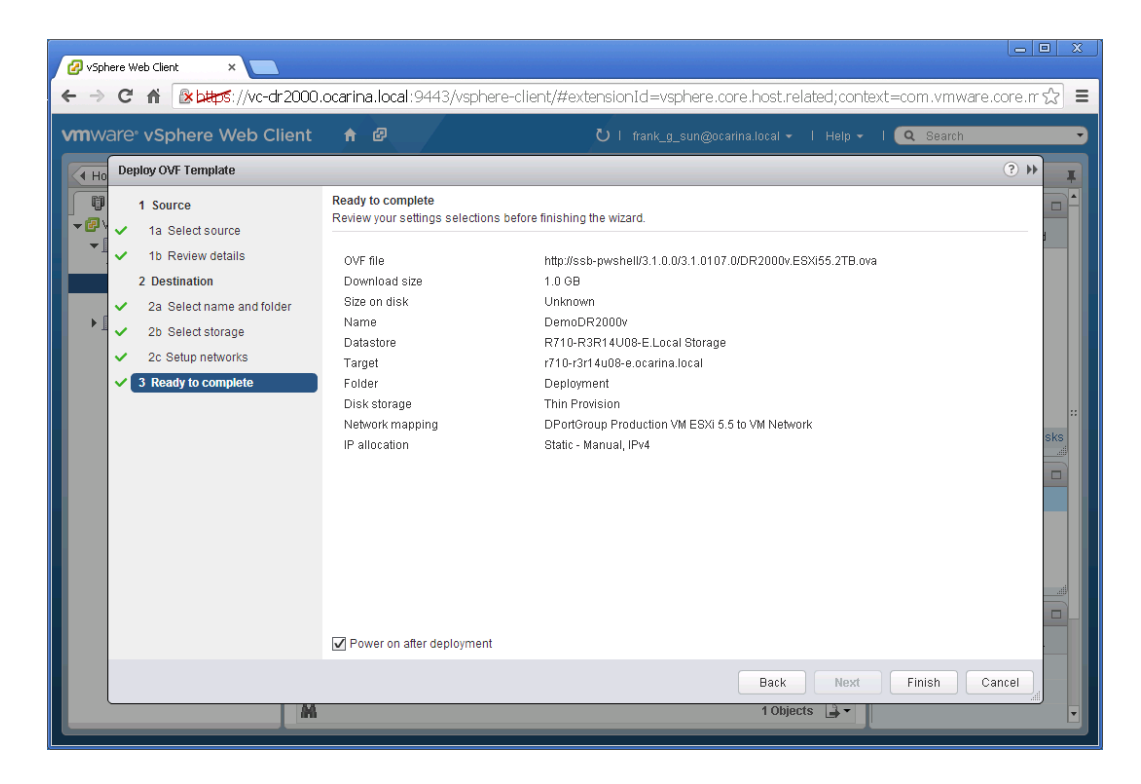

DR2000v 를 성공적으로 배포한 후 이전 섹션으로 이동하고 15 단계를 계속하여 DR2000v 의 초기 설정을 완료합니다.

### <span id="page-41-0"></span>4 DR Series 시스템 클리너 설정

일반적인 작동 또는 파일 유지 정책으로 인해 파일이 삭제된 시스템 컨테이너에서 디스크 공간을 복구하는 방법으로 예약된 디스크 공간 확보 작업을 수행하는 것이 좋습니다.

유휴 시간 동안 클리너가 실행됩니다. 워크플로우가 매일 충분한 유휴 시간을 보유하지 않는 경우 클리너를 예약하여 예약된 시간 중에 강제로 실행하는 방법을 고려해야 합니다.

필요한 경우 다음 스크린샷 예에 나와 있는 절차를 수행하여 클리너를 강제로 실행할 수 있습니다. 모든 백업 작업이 설정된 후, DR Series 시스템 클리너를 예약할 수 있습니다. DR Series 시스템 클리너는 주당 최소 6 시간씩 백업이 이루어지고 있지 않은 때에 일반적으로 백업 작업이 완료된 후 실행되어야 합니다.

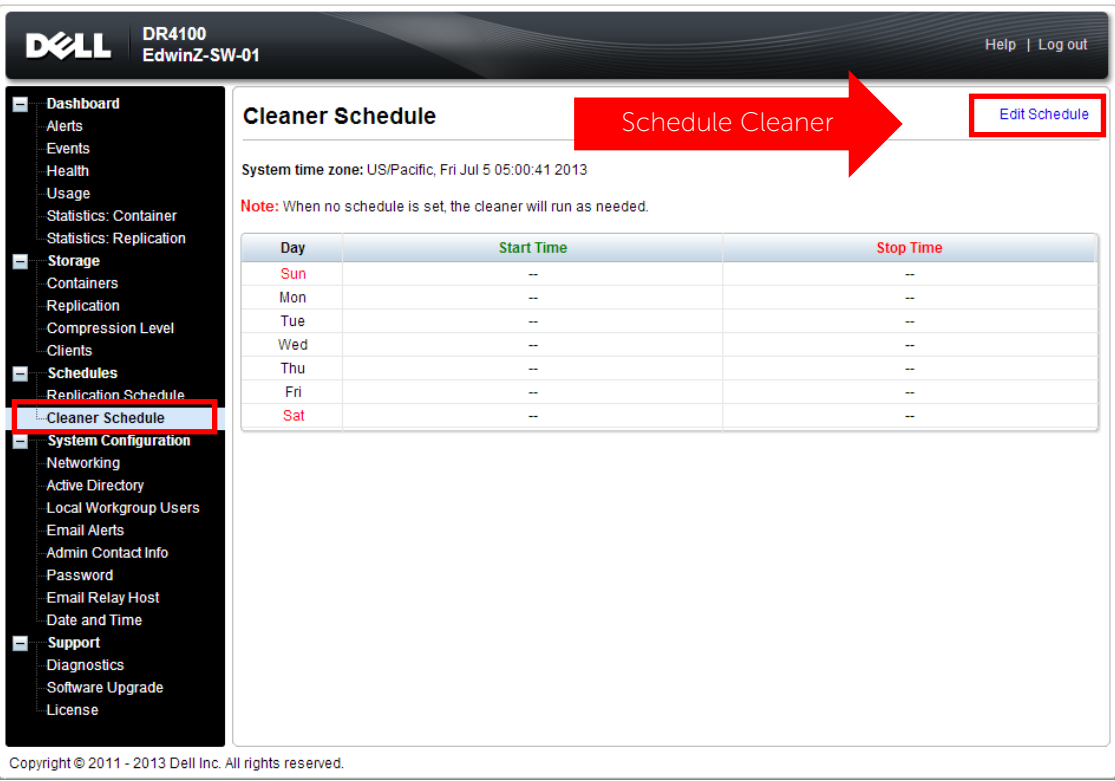

### <span id="page-42-0"></span>5 중복 제거, 압축 및 성능 모니터링

백업 작업이 완료되면, 후에 DR Series 시스템이 DR Series 시스템 대시보드의 용량, 저장소 저장량 및 처리량을 추적합니다. 이 정보는 DR Series 시스템의 장점을 파악하는 데 중요합니다.

참고: 데이터 중복 제거율은 시간이 지남에 따라 증가하는 것이 일반적입니다. 초기 백업 시 2-4 배 감소되는 것도 드문 일이 아닙니다(총 25-50% 절감). 추가 전체 백업 작업이 완료되면 비율이 늘어납니다. 12 주간 보유되는 백업 작업은 대부분의 경우 비율이 평균 15 배입니다.

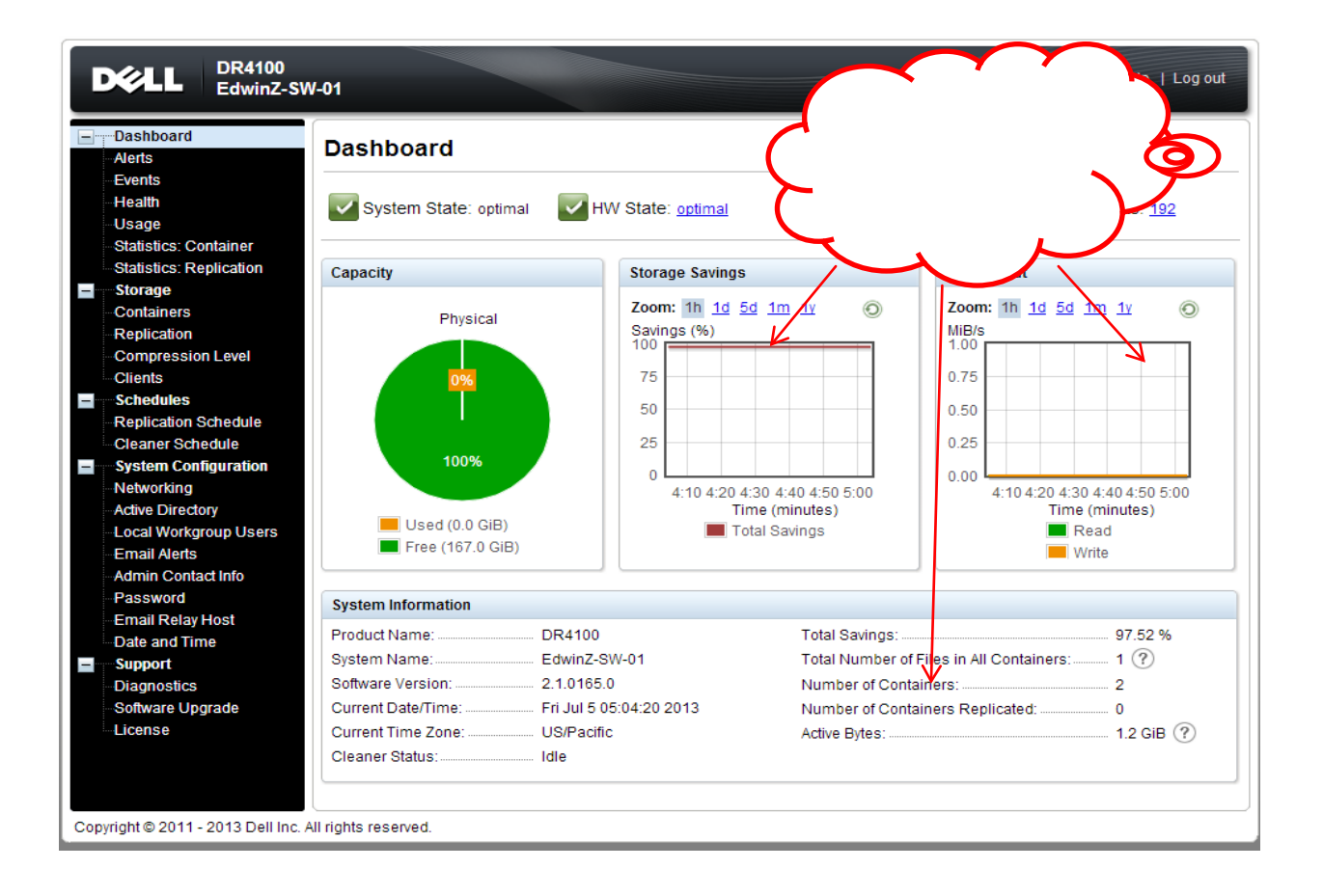

 $\mathcal{L}$